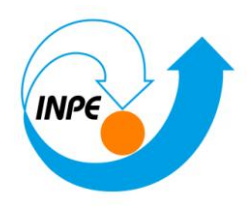

# **SER-300 - Introdução ao Geoprocessamento**

# **LABORATÓRIO 1**

# **Modelagem da Base de Dados**

**Hugo do Nascimento Bendini**

**Junho/2014**

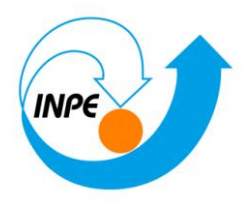

### *Base de Dados Georeferenciados para Estudos Urbanos no Plano Piloto de Brasília.*

Este exercício visa elaborar, modelar e implementar no SPRING uma base de dados do Plano Piloto de Brasília para responder as seguintes questões:

- Identificar usos e cobertura na região do Plano Piloto;
- Cadastrar e identificar as classes de utilização das quadras da asa norte e sul do Plano Piloto;
- Identificar as áreas em cotas altimétricas;
- Verificar as condições de acesso no Plano Piloto;
- Computar a declividade média dentro de cada quadra do plano piloto;
- Para responder as questões acima vamos caminhar aqui dividindo o processo em três partes como apresentado a seguir;

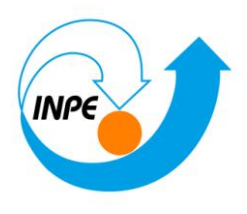

# *Exercício 1 – Modelagem do Banco – OMT-G p/ SPRING*

# **Passo 1 – Criar o Banco de Dados**

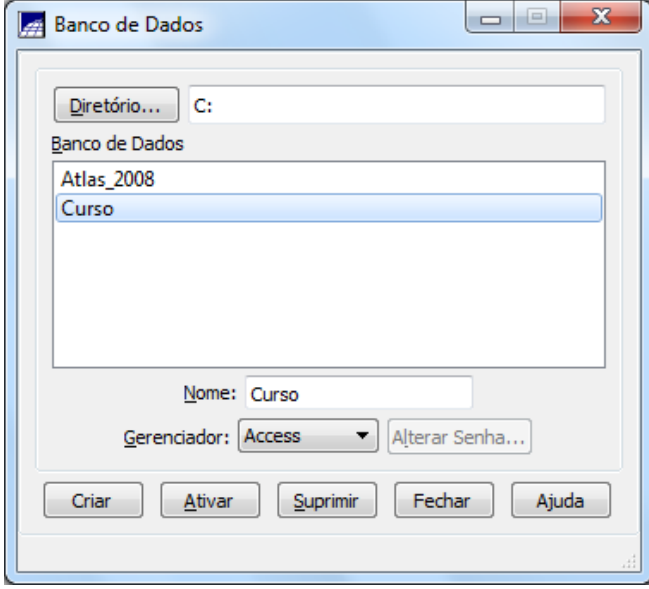

### **Passo 2 – Criar o Projeto**

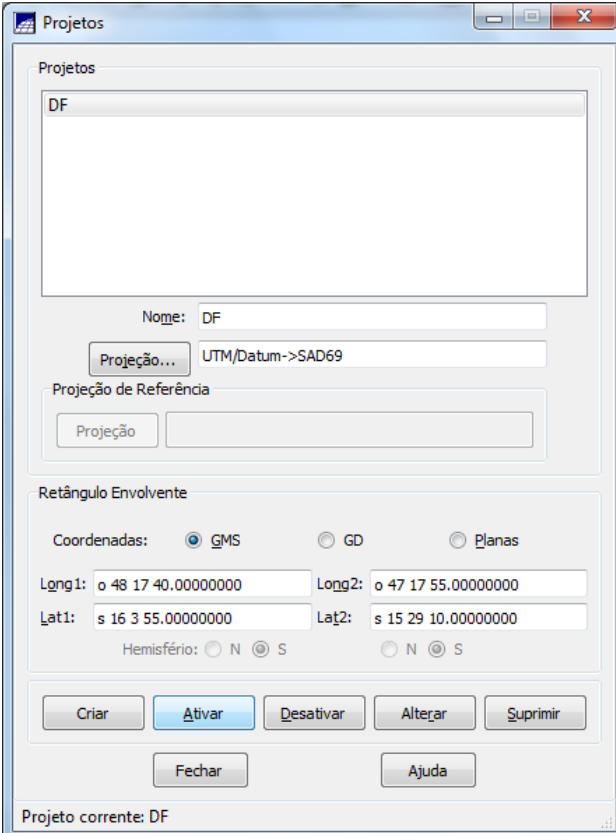

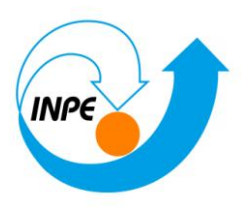

No canto superior da tela é indicado qual Banco de Dados, e projeto, que estão ativos, como é ilustrado abaixo:

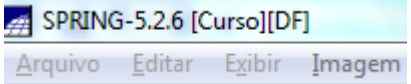

**Passo 2 - Criar categorias e classes. Alterar o visual das classes temáticas se desejar**

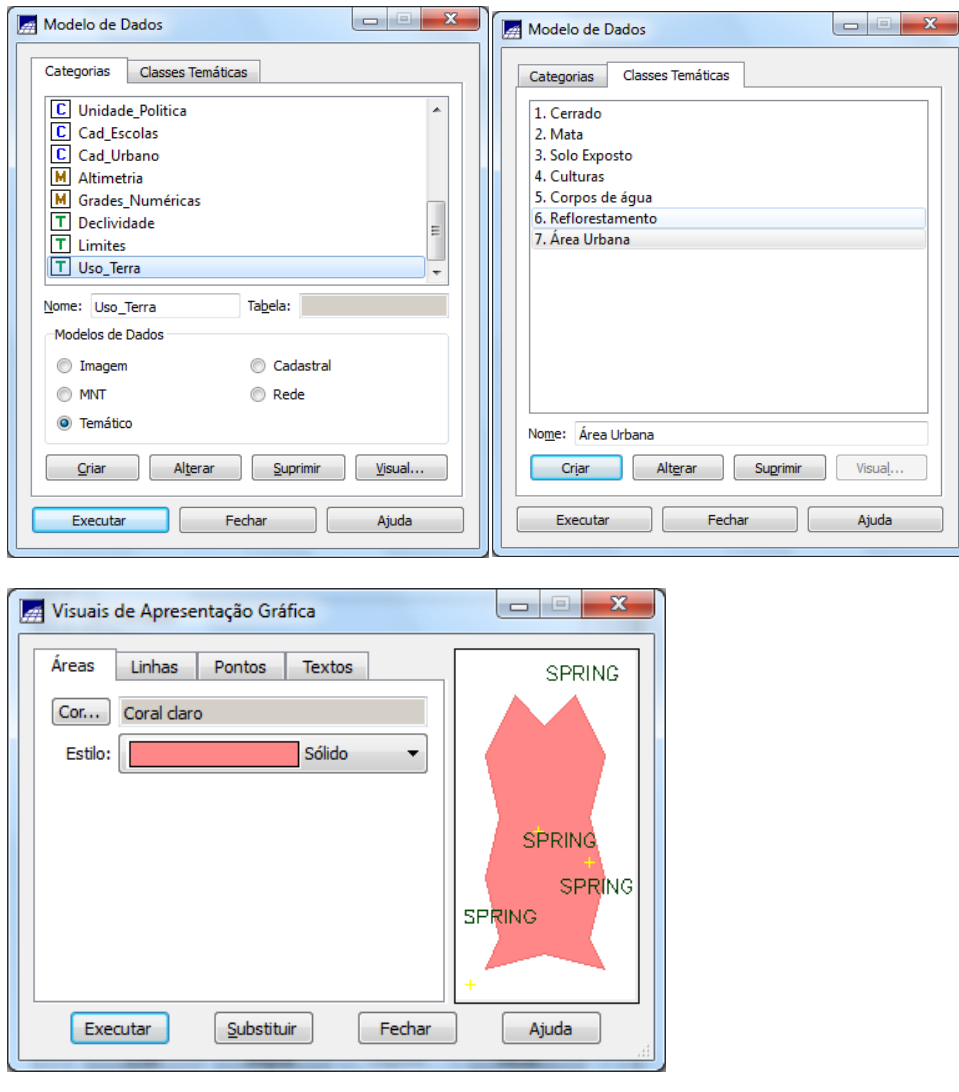

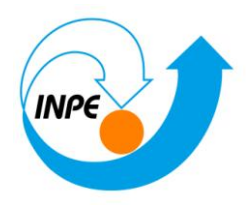

# *Exercício 2 – Importando Limite do Distrito Federal*

### **Passo 1 - Converter o arquivo Shape para ASCII-SPRING**

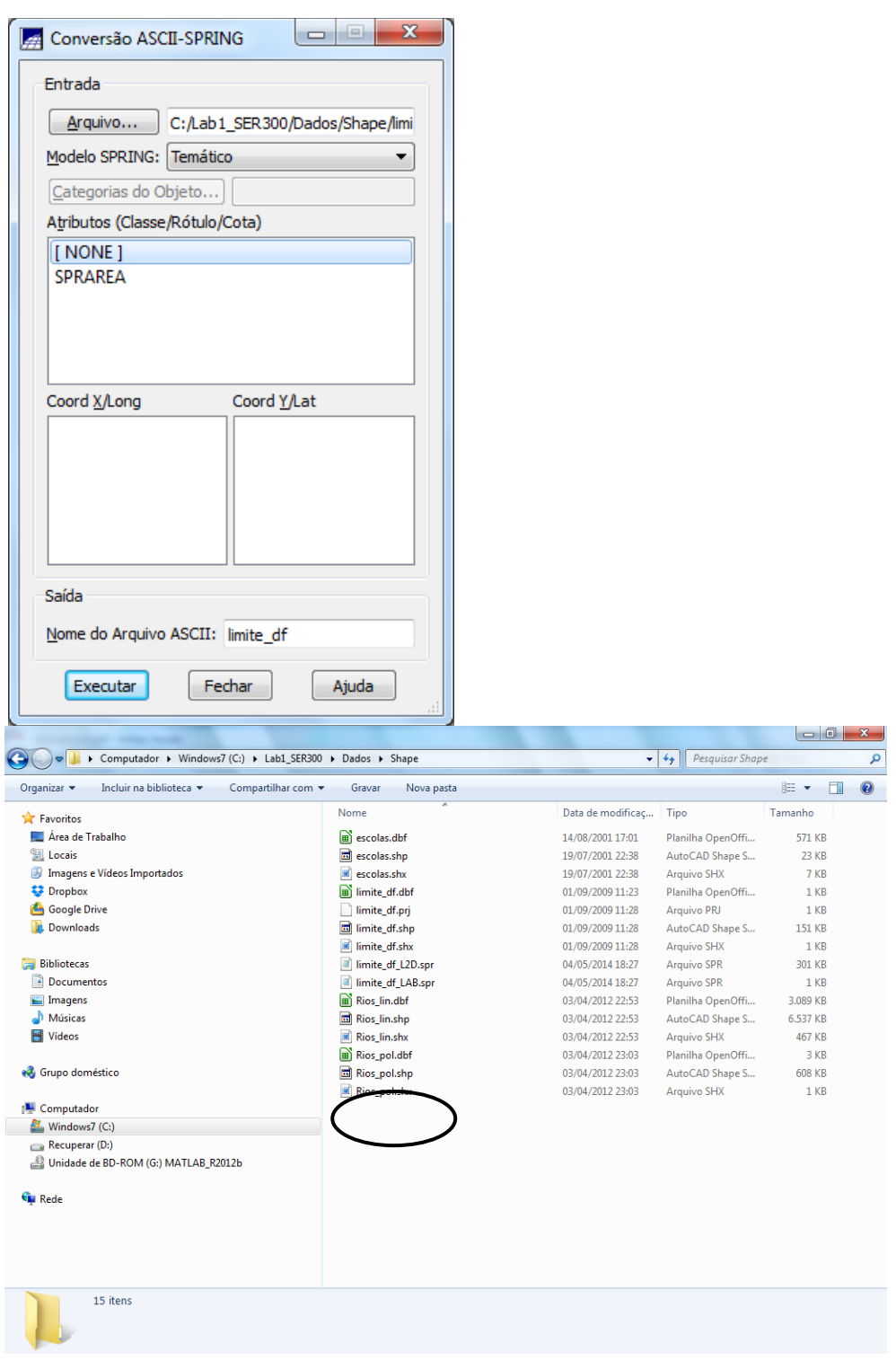

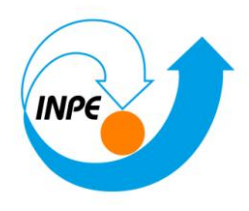

### **Passo 2 - Importar os arquivos ASCII**

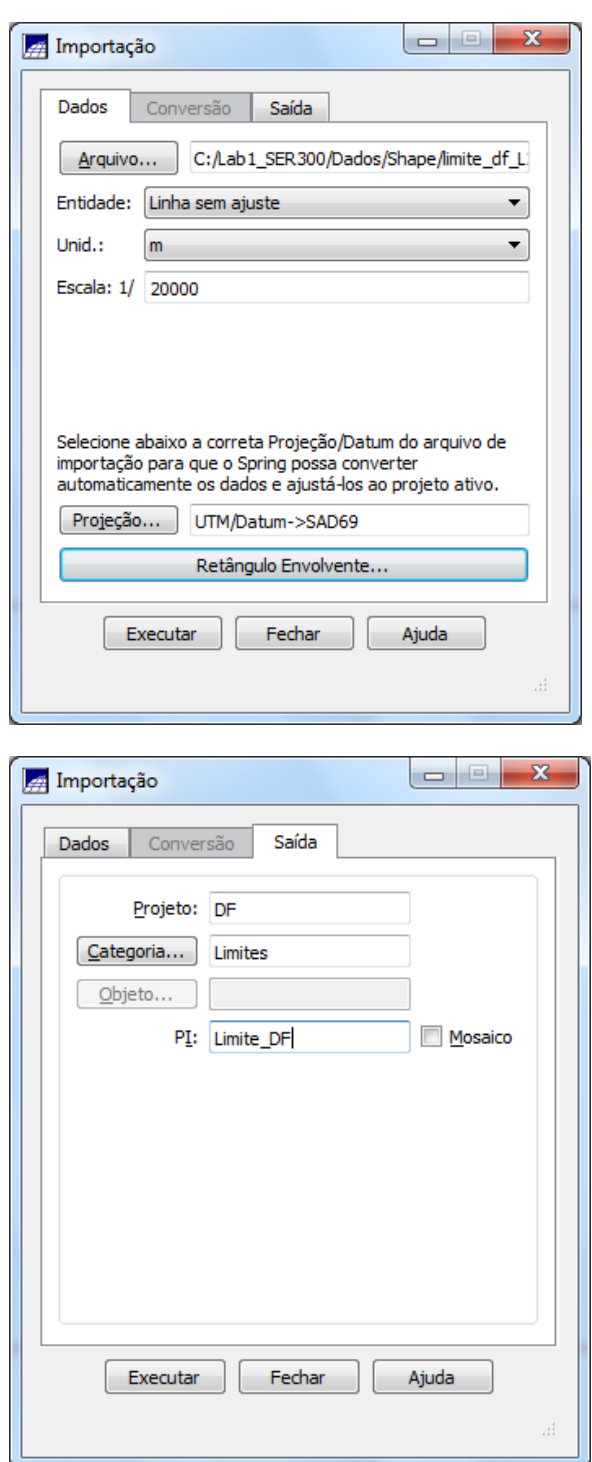

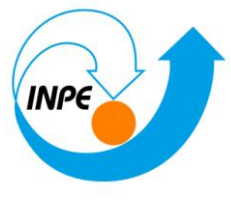

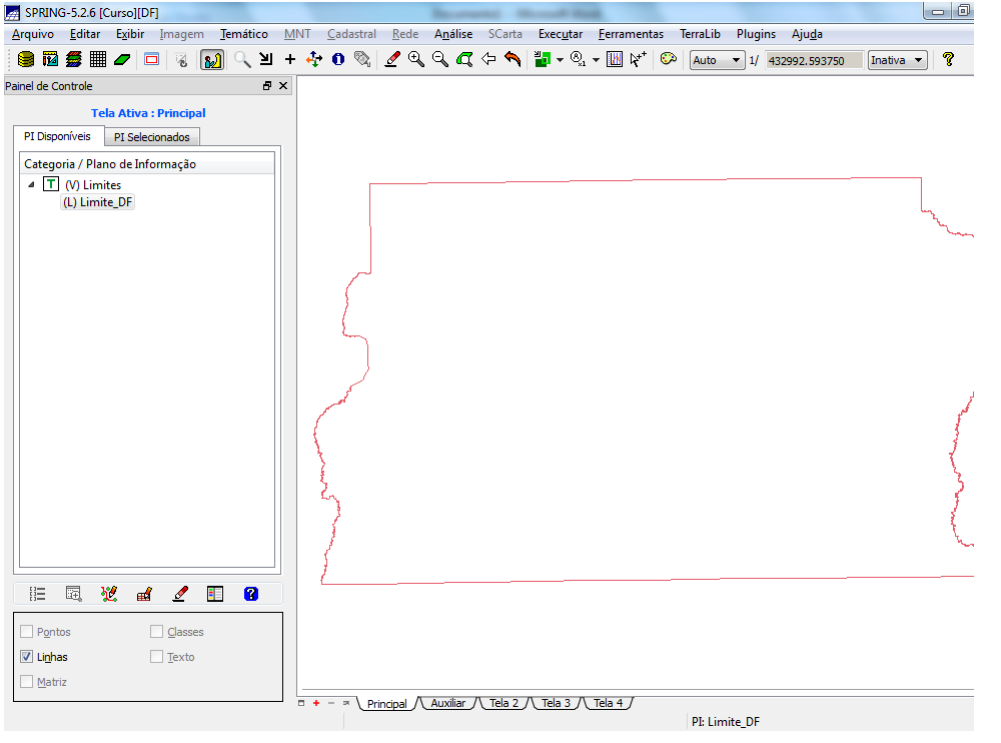

### **Passo 3 - Ajustar, Poligonalizar e Associar a classe temática.**

No canto inferior da tela, pode ser visualizada a quantidade de polígonos que foram criados.

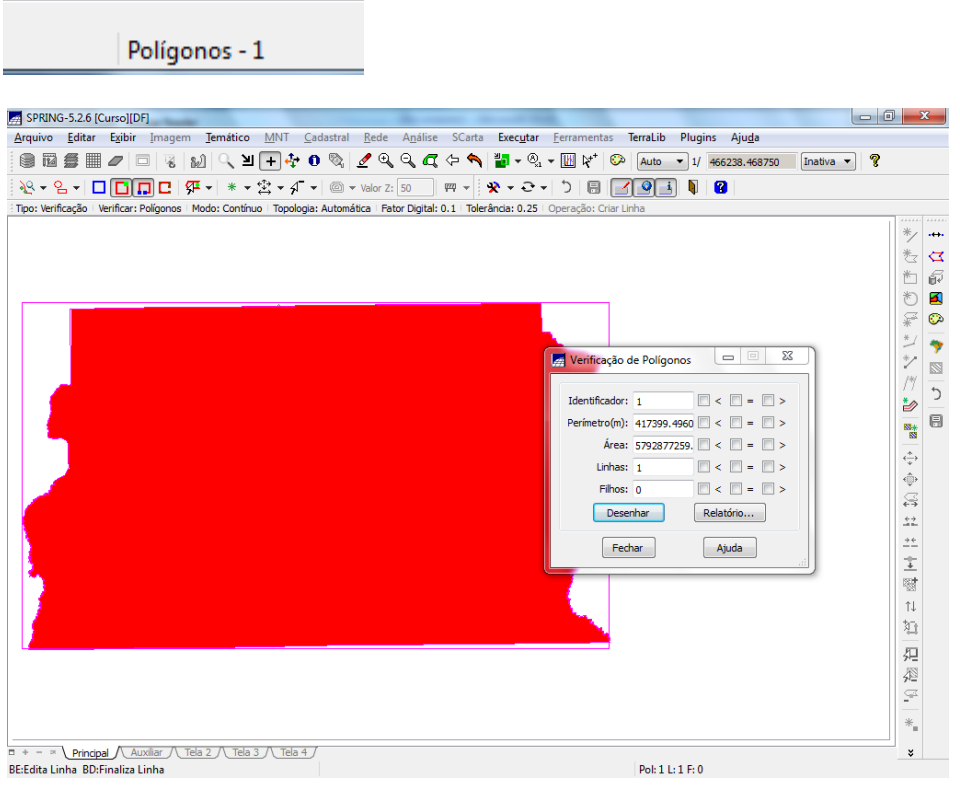

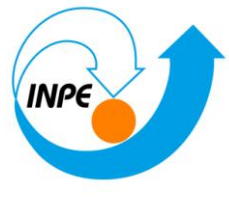

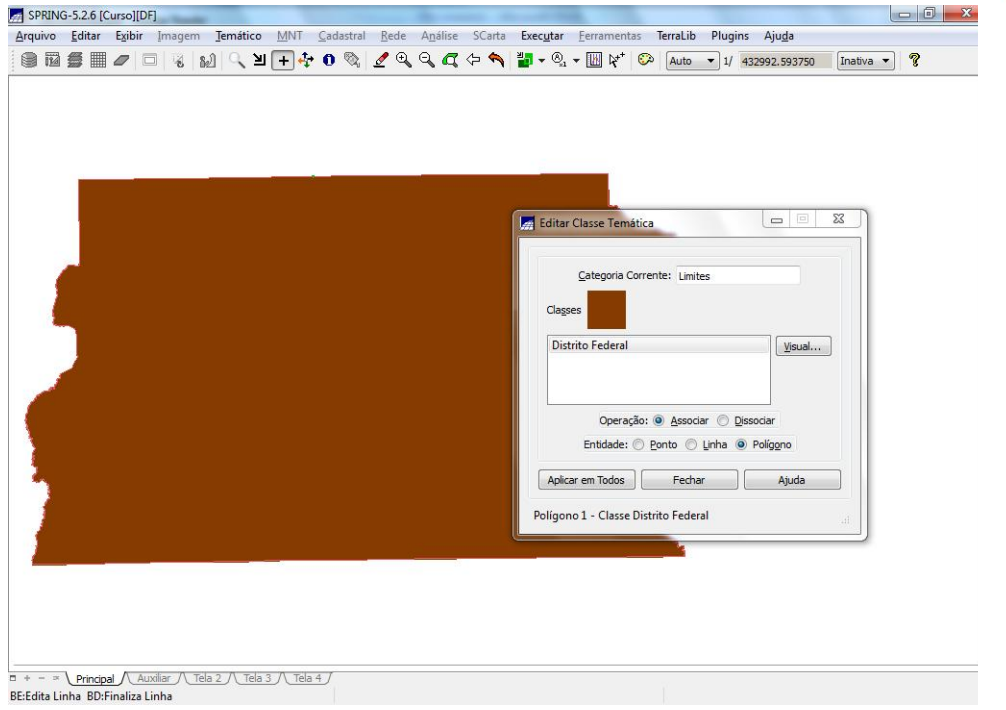

# *Exercício 3 – Importando Corpos de Água*

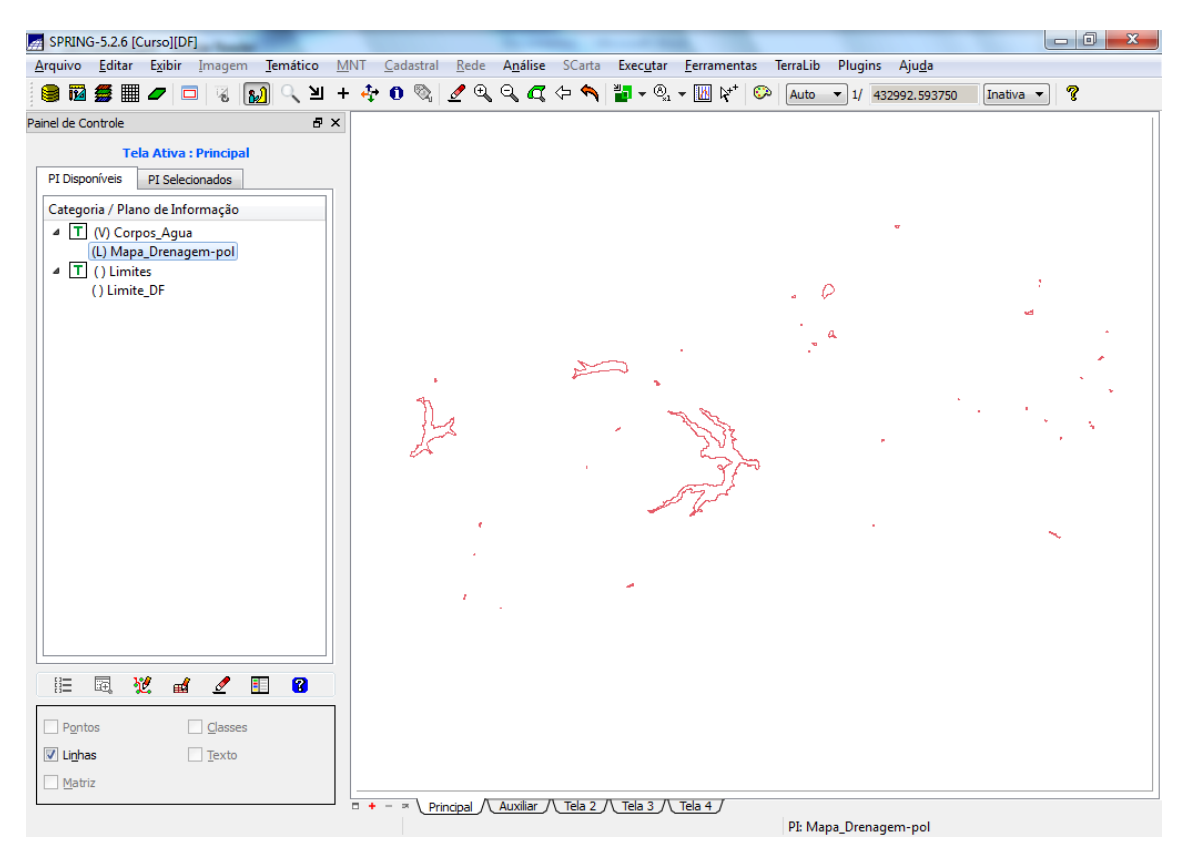

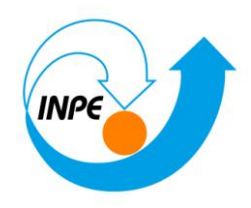

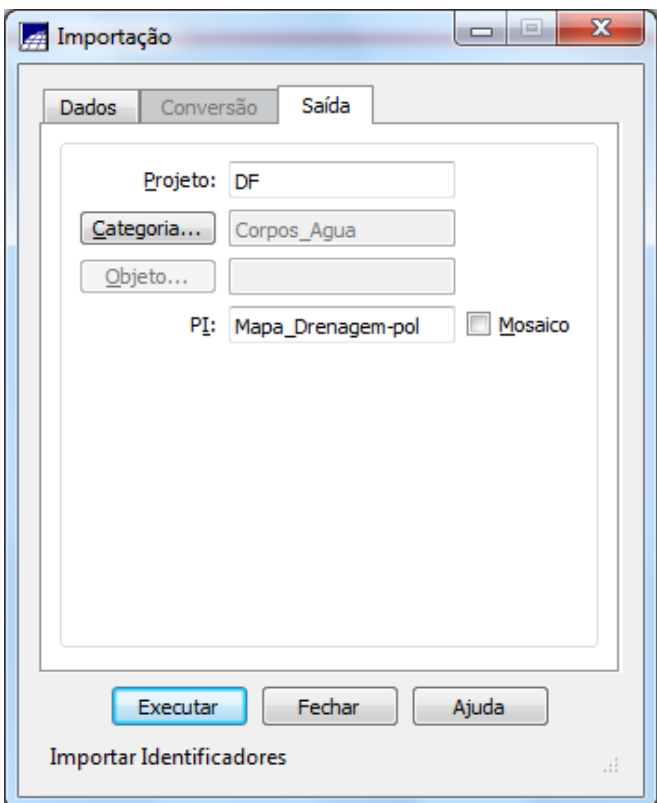

### Importação <sup>2</sup> Saída

- {PI: <a> Mapa\_Corpos\_Agua } - \* manter o mesmo PI ativo que foi criado acima.

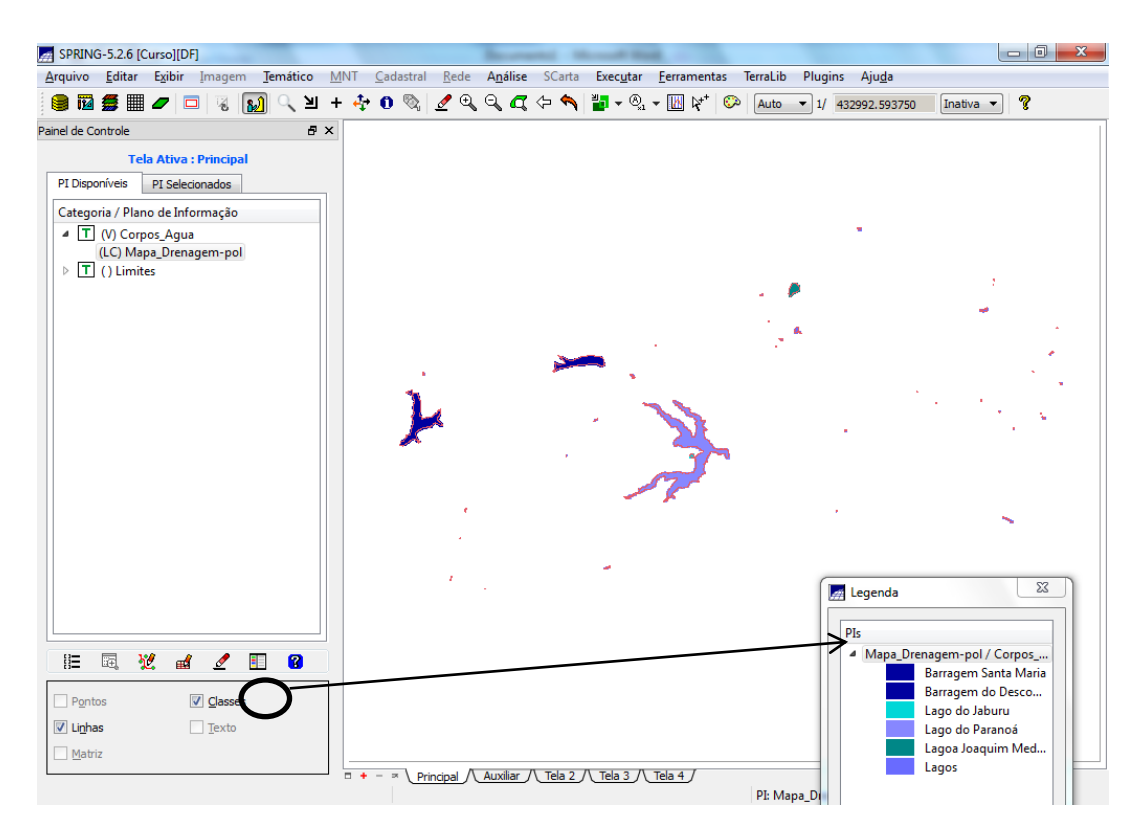

*Exercício 4 – Importando Rios de arquivo Shape*

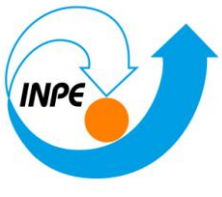

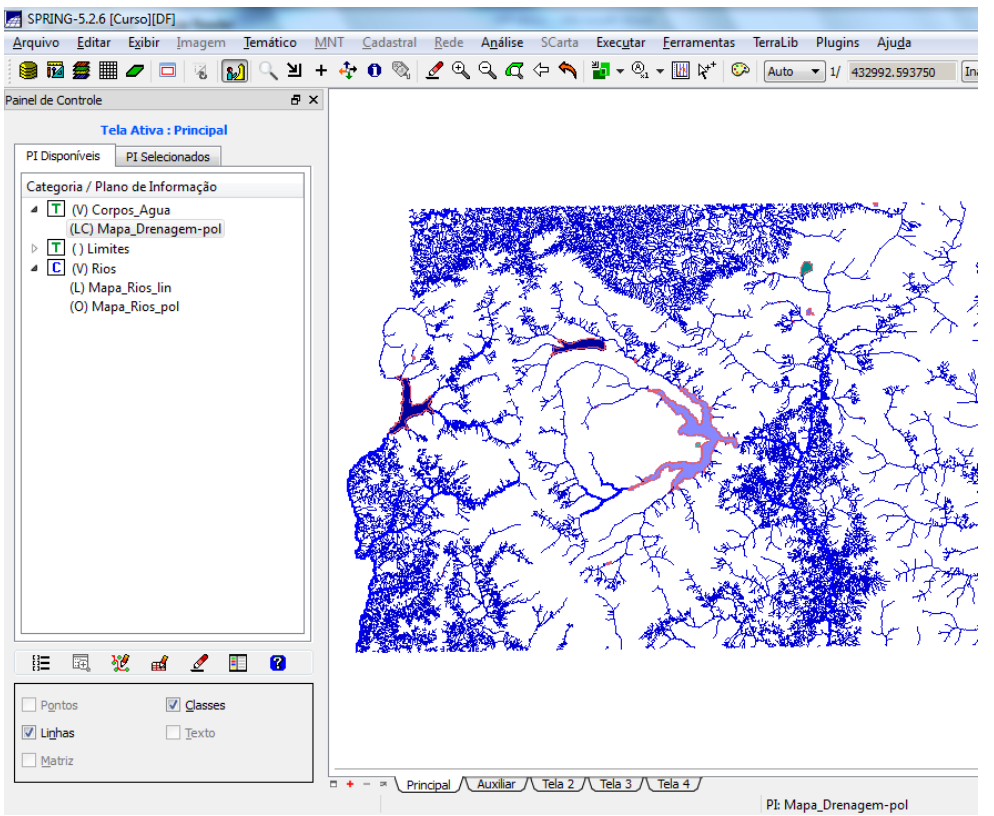

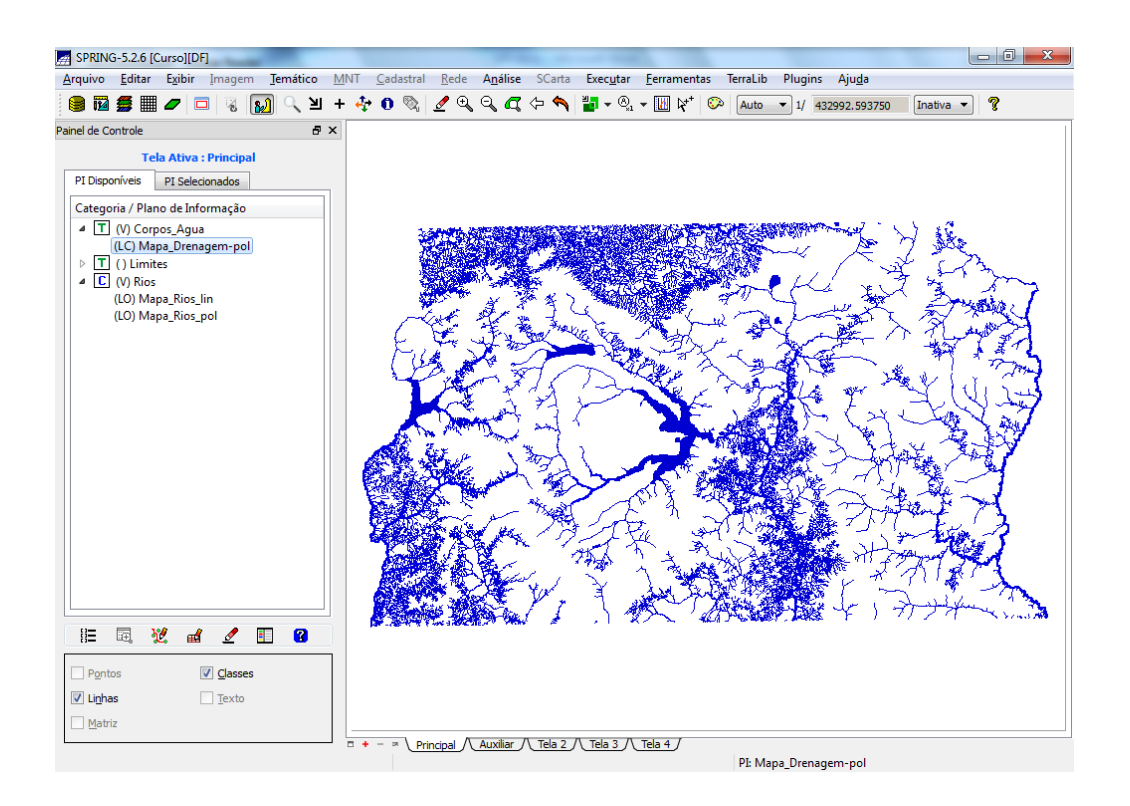

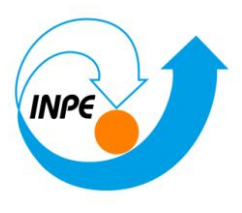

# *Exercício 5 – Importando Escolas de arquivo Shape*

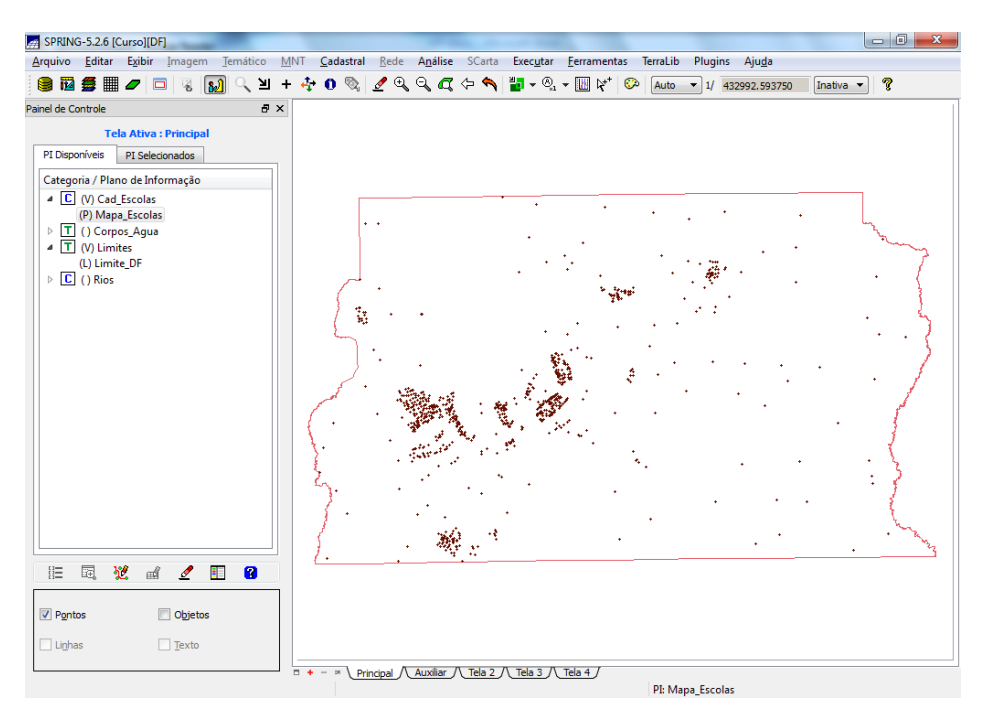

# *Exercício 6 – Importando Regiões Administrativas de arquivos ASCII-SPRING*

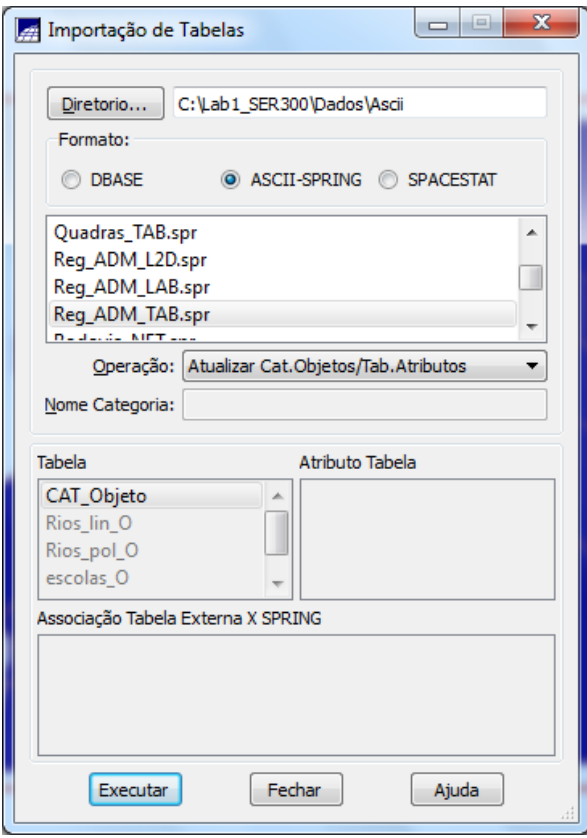

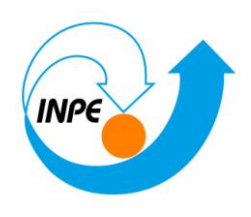

鼠 Para visualizar a tabela de atributos, basta clicar no ícone:

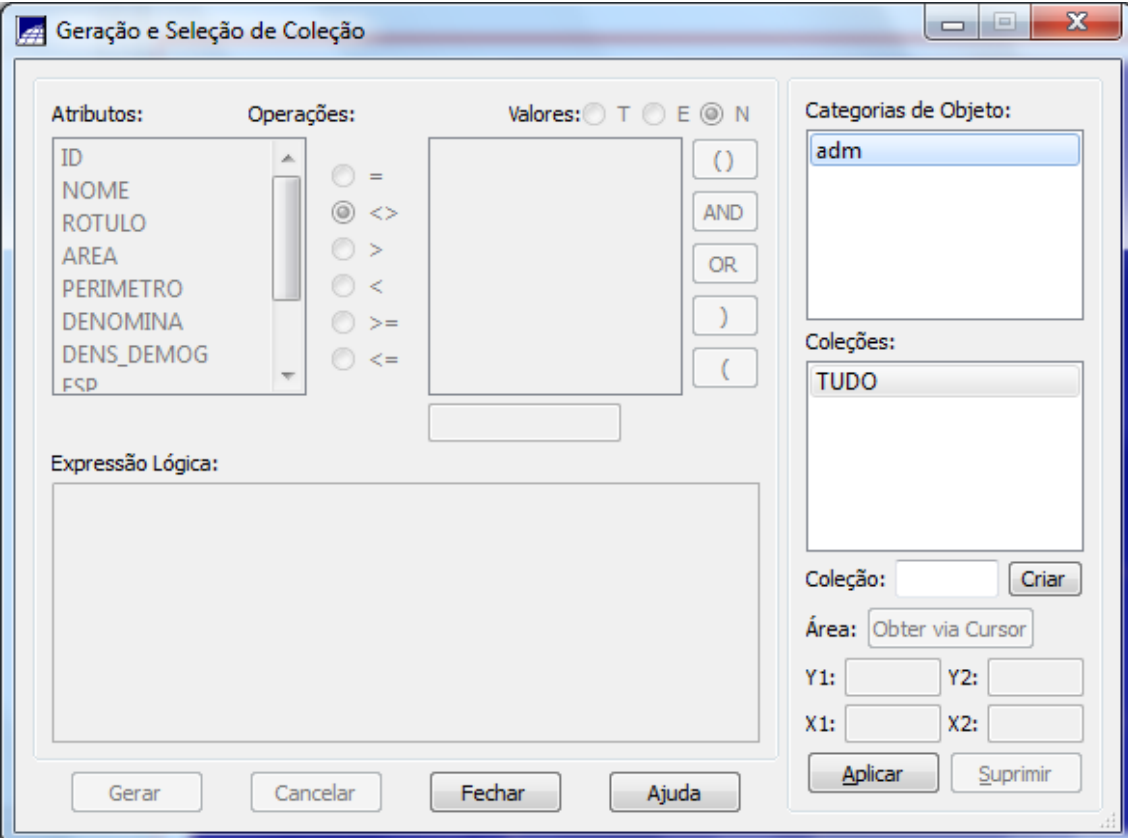

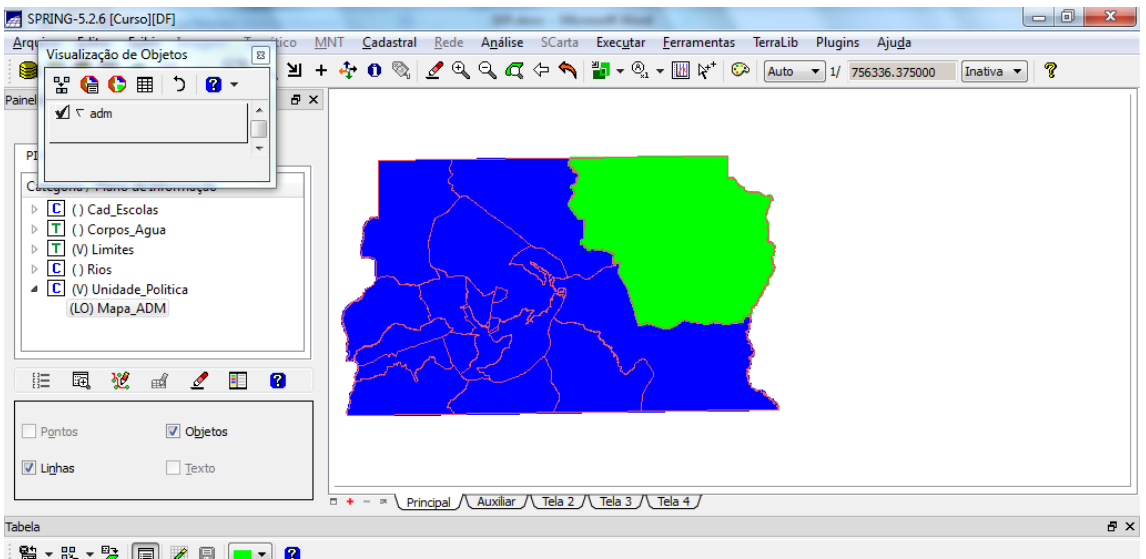

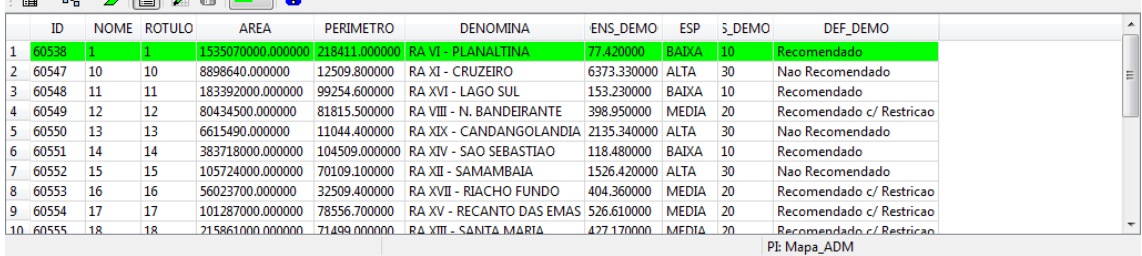

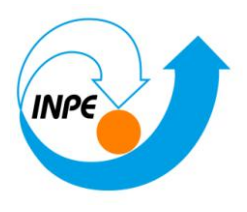

# *Exercício 7 – Importando Rodovias de arquivos ASCII-SPRING*

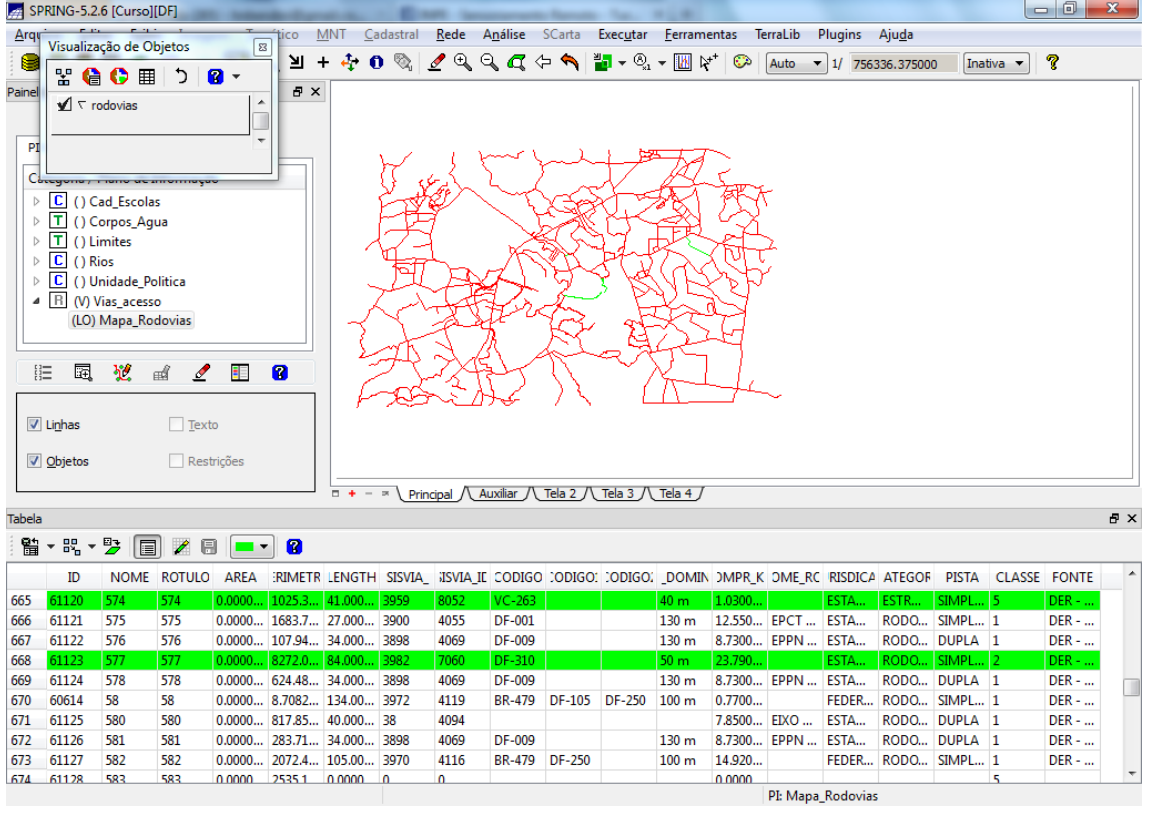

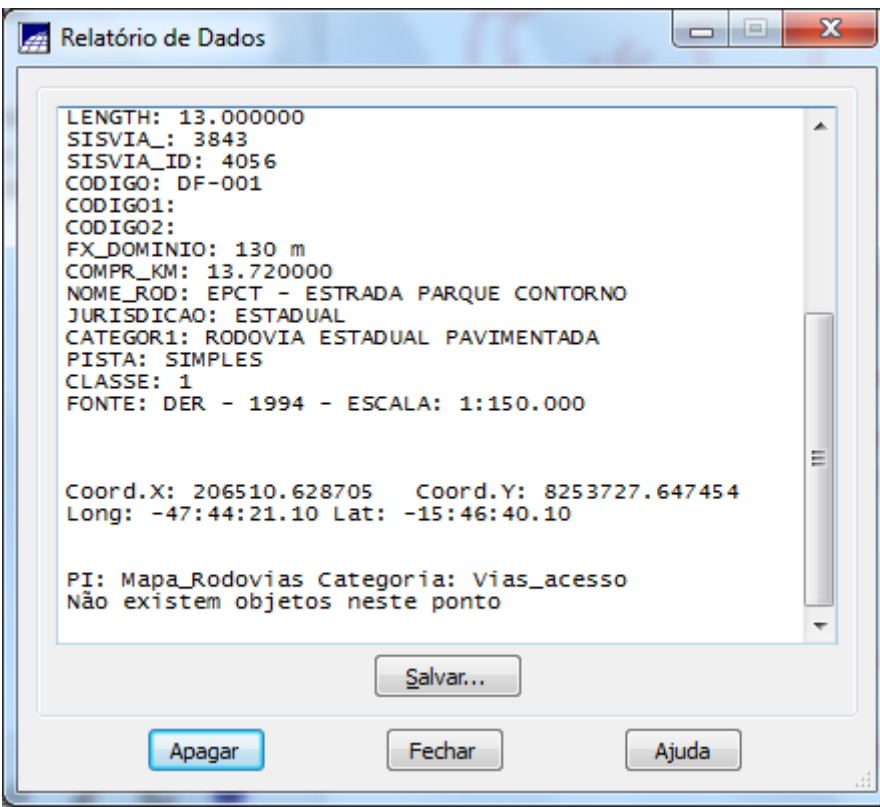

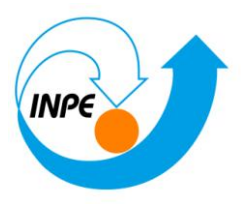

# *Exercício 8 – Importando Altimetria de arquivos DXF*

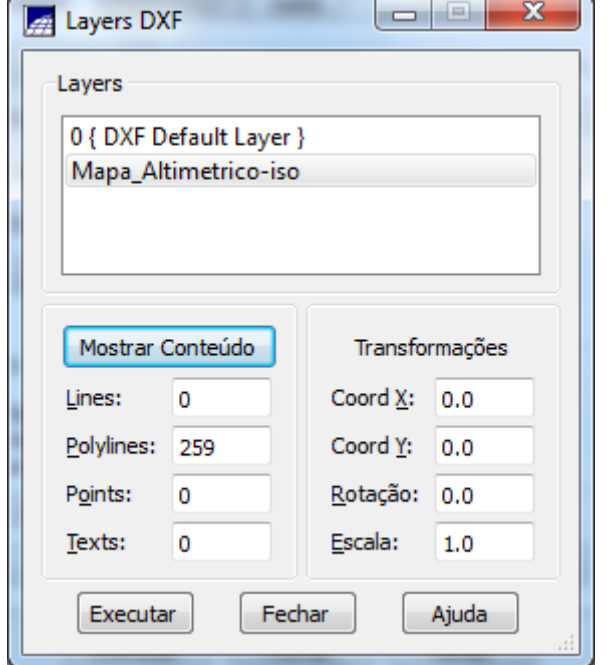

### **Passo 1 - Importar arquivo DXF com isolinhas num PI numérico**

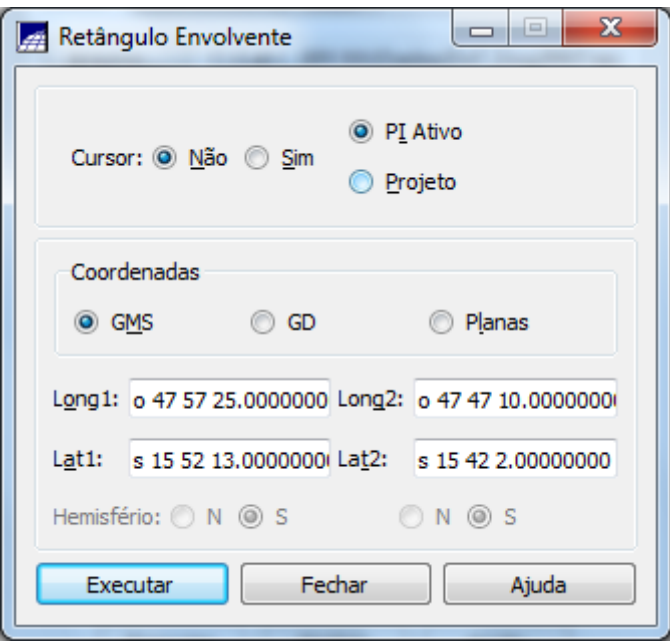

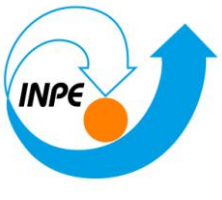

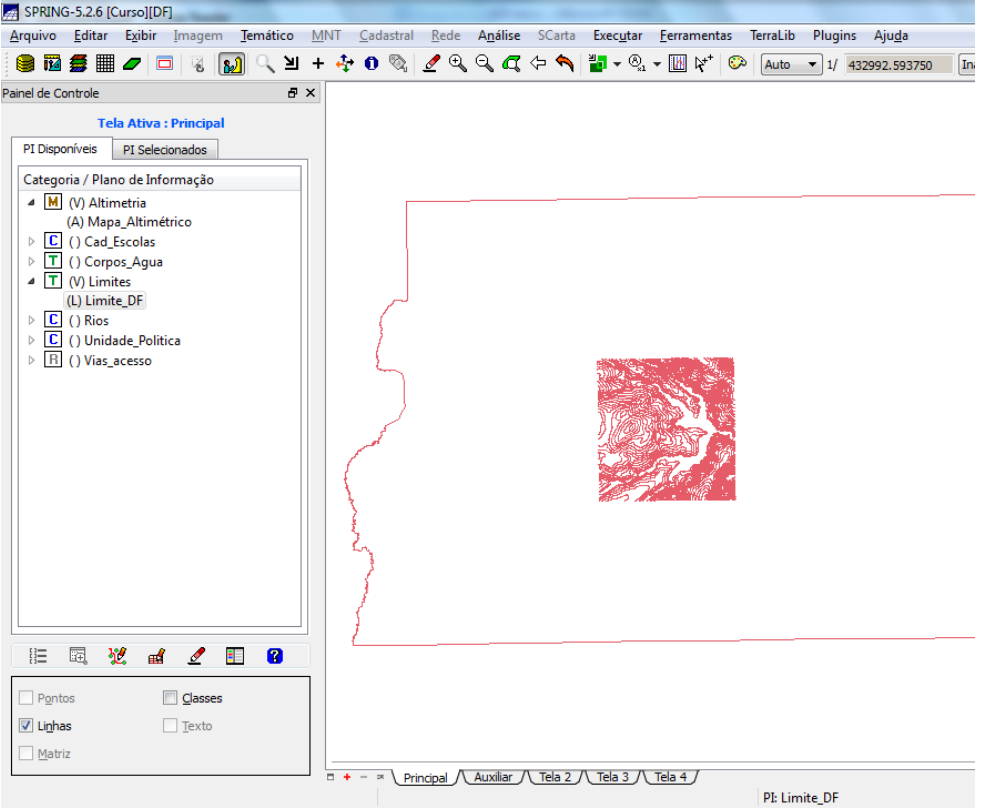

### **Passo 2 - Importar arquivo DXF com pontos cotados no mesmo PI das isolinhas**

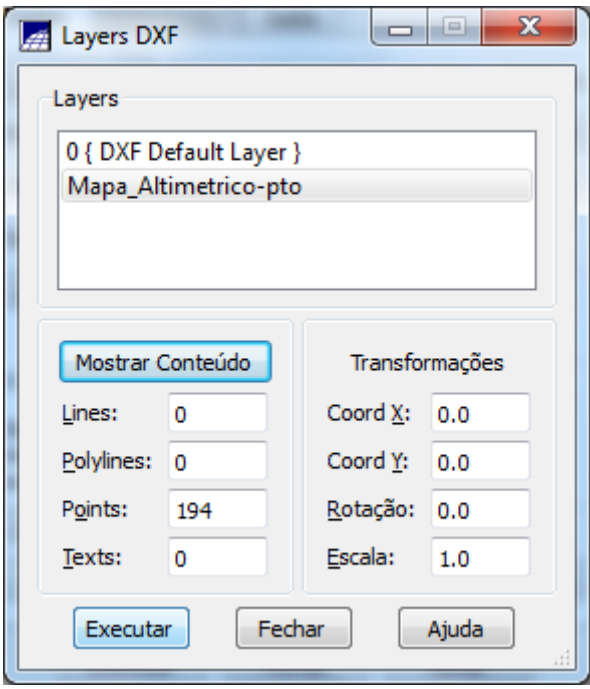

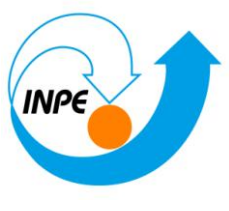

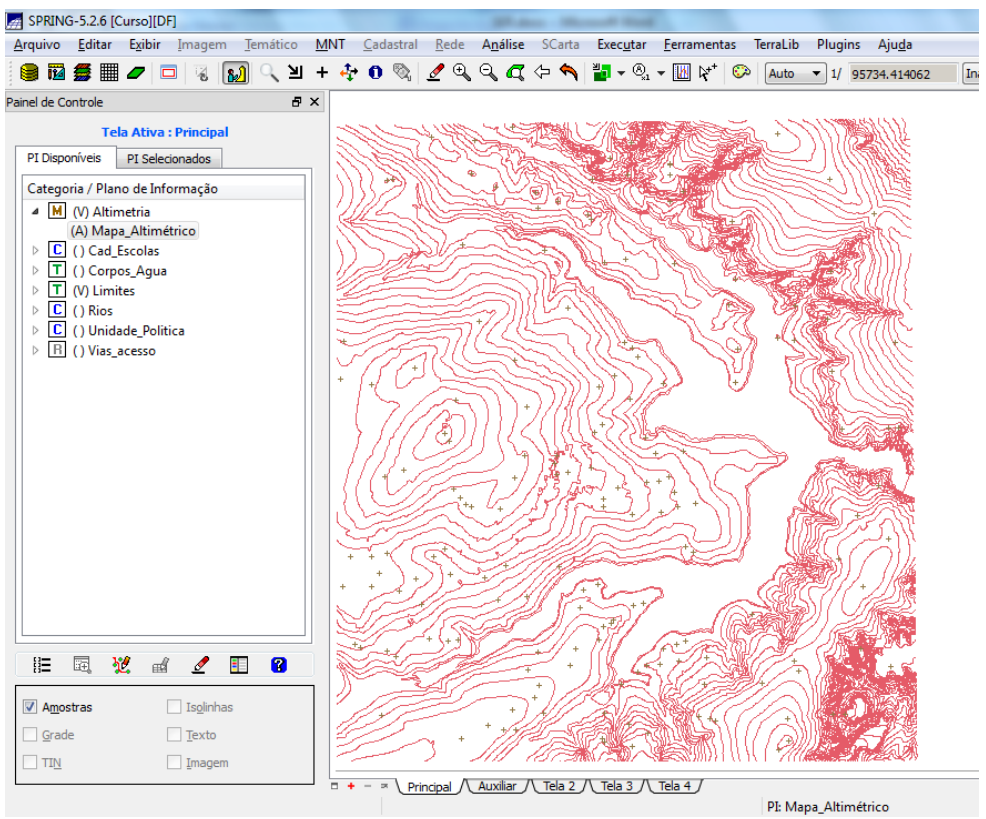

### **Passo 3 - Gerar toponímia para amostras**

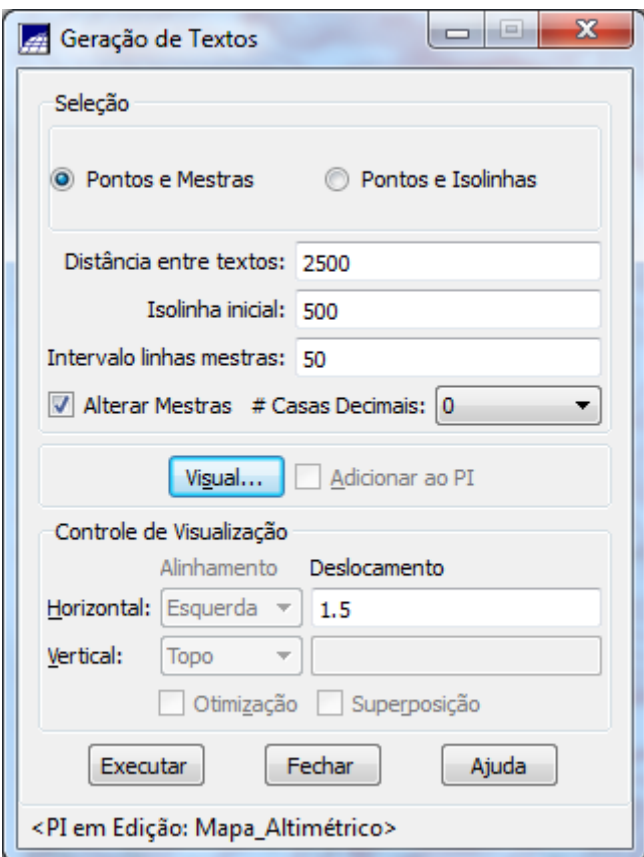

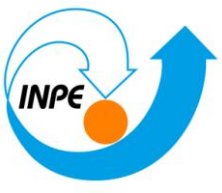

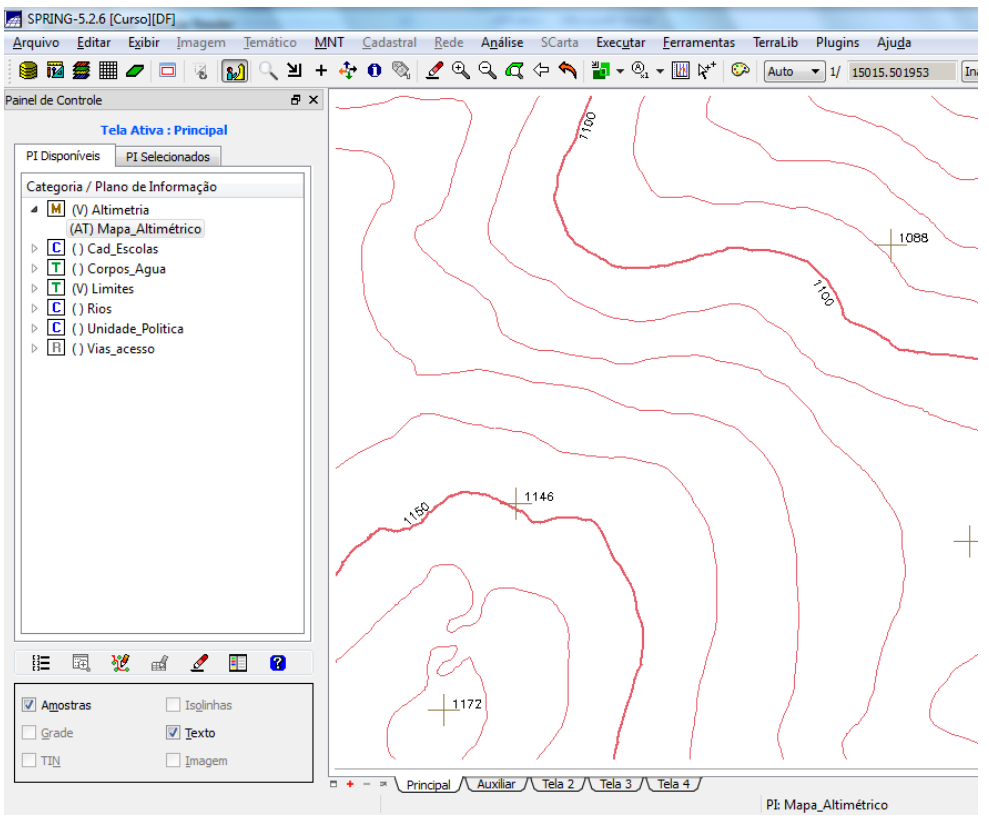

# *Exercício 9 - Gerar grade triangular- TIN*

### **Passo 1 - Importar a drenagem de arquivo DXF para PI temático**

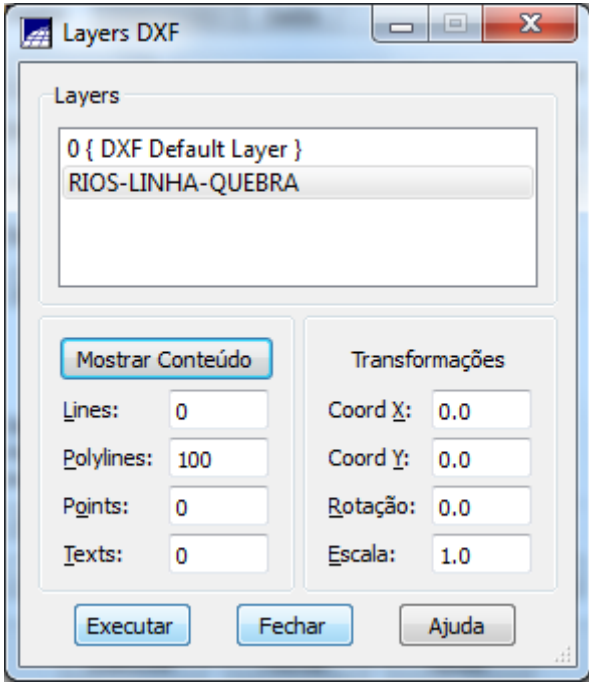

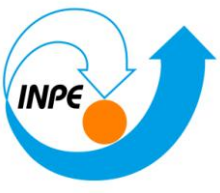

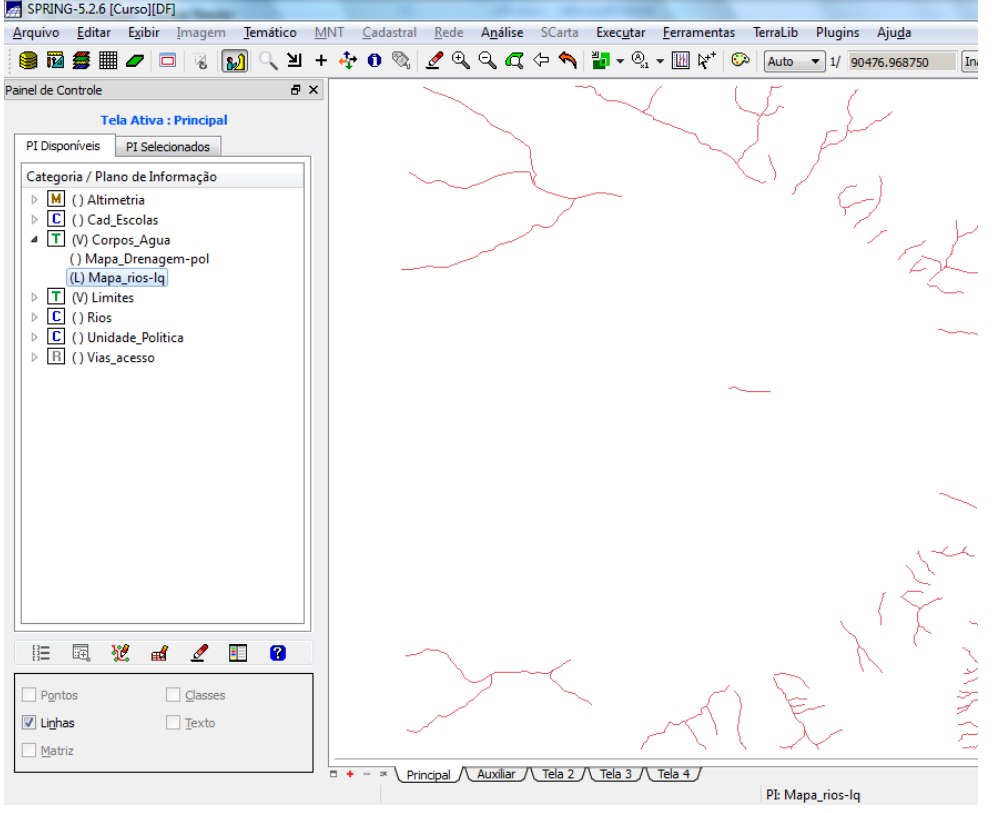

**Passo 2 - Gerar grade triangular utilizando o PI drenagem como linha de quebra**

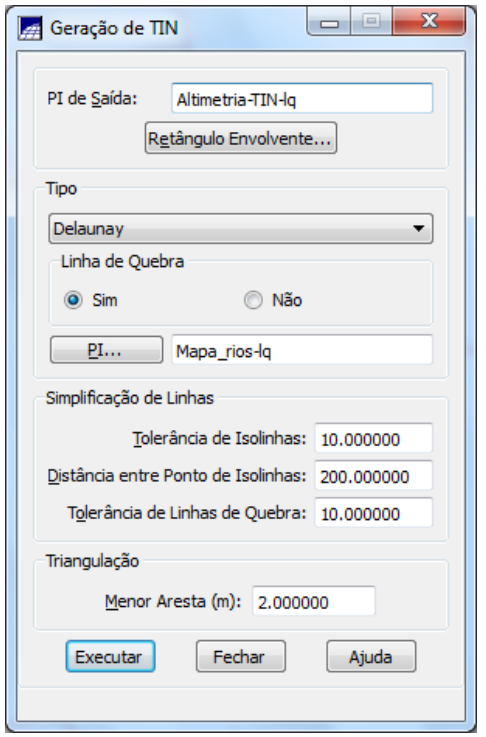

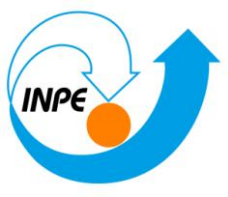

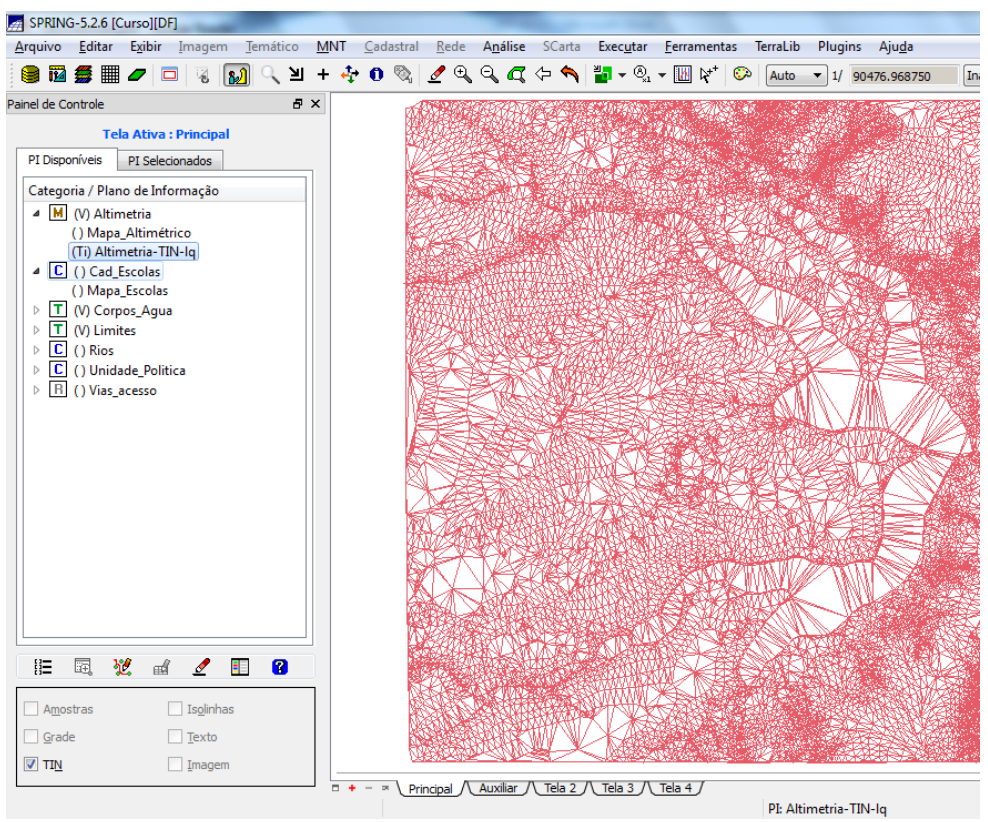

### *Exercício 10 - Gerar grades retangulares a partir do TIN*

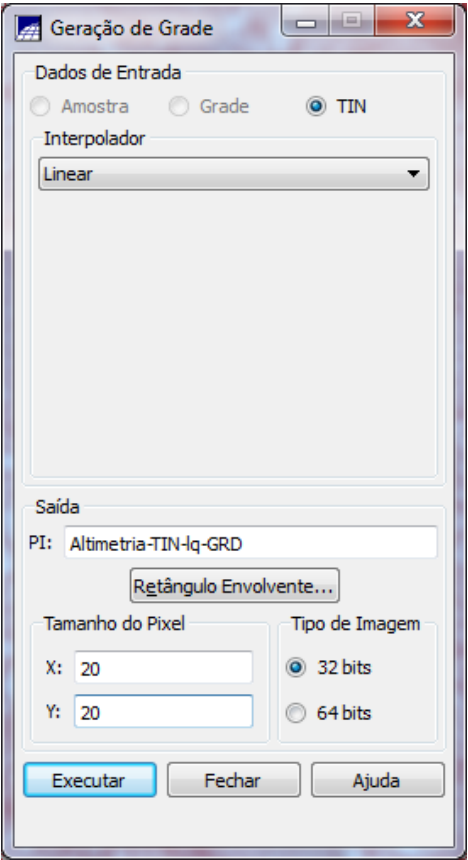

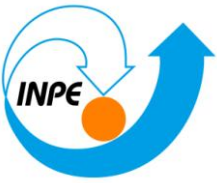

SPRING-5.2.6 [Curso][DF] Marquivo Editar Exibir Imagem Temático MNT Cadastral Rede Análise SCarta Executar Ferramentas TerraLib Plugins Ajuda  $B \times$ Painel de Controle Tela Ativa : Principal 83.1 1116.8 1124.3 1176.2 1195.6 117 PI Disponíveis PI Selecionados 8.8 1112.1 1122.4 1146.7 11 Categoria / Plano de Informação M (V) Altimetria<br>() Mapa\_Altimétrico 1094.9 1114.5 11 () Mapa Altimétrico<br>
() Altimetria-TIN-lq-GRD<br>
() Carl Altimetria-TIN-lq-GRD<br>  $\triangleright$   $\Box$  () Corps: Agua<br>  $\triangleright$   $\Box$  () (Orps: Agua<br>  $\triangleright$   $\Box$  () Ninites<br>  $\triangleright$   $\Box$  () Ninites<br>  $\triangleright$   $\Box$  () Unidade\_Politica<br>  $\Box$  ( 1125.7 1109.5 1120.0 1140.0 1108.9 1098.4 1077.4 1 1130.2 1119.8 1129.1 1140.0 1147.3 1133.5 1111.5 1081.4  $\triangleright$   $\boxed{R}$  ( ) Vias\_acesso 1130.1 1120.0 1127.6 1155.3 1168.0 1134.2 1107.8 1072.1 1128.4 1120.0 1141.1 1151.3 1131.3 1125.2 1115.7 1082.2 10 1111-2 1130-1 1117-5 1105-0 1118-0 1098-1 10 095.5 1078.1 1076.6 1086.3 1087.1 **旧园览出之图 8** 1111.8  $\Box$  Amostras  $\Box$  Isglinhas  $\Box$  Grade  $\Box$  Texto 02.1 1147.7 1129.0  $\Box$  TIN  $\sqrt{m}$  Imagem  $\Box + - \times \underline{\text{Principal } \setminus \underline{\text{N\_Tela 2 } \setminus \underline{\text{Tela 3 } \setminus \underline{\text{Tela 4 } \setminus \underline{\text{N\_Tela 3 } \setminus \underline{\text{Tela 4 } \setminus \underline{\text{N\_Tela 5 } \setminus \underline{\text{N\_Tela 6 } \setminus \underline{\text{N\_Tela 6 } \setminus \underline{\text{N\_Tela 7 } \setminus \underline{\text{N\_Tela 8 } \setminus \underline{\text{N\_Tela 8 } \setminus \underline{\text{N\_Tela 9 } \setminus \underline{\text{N\_Tela 9 } \setminus \underline{\text{N\_Tela 9 } \setminus$ 

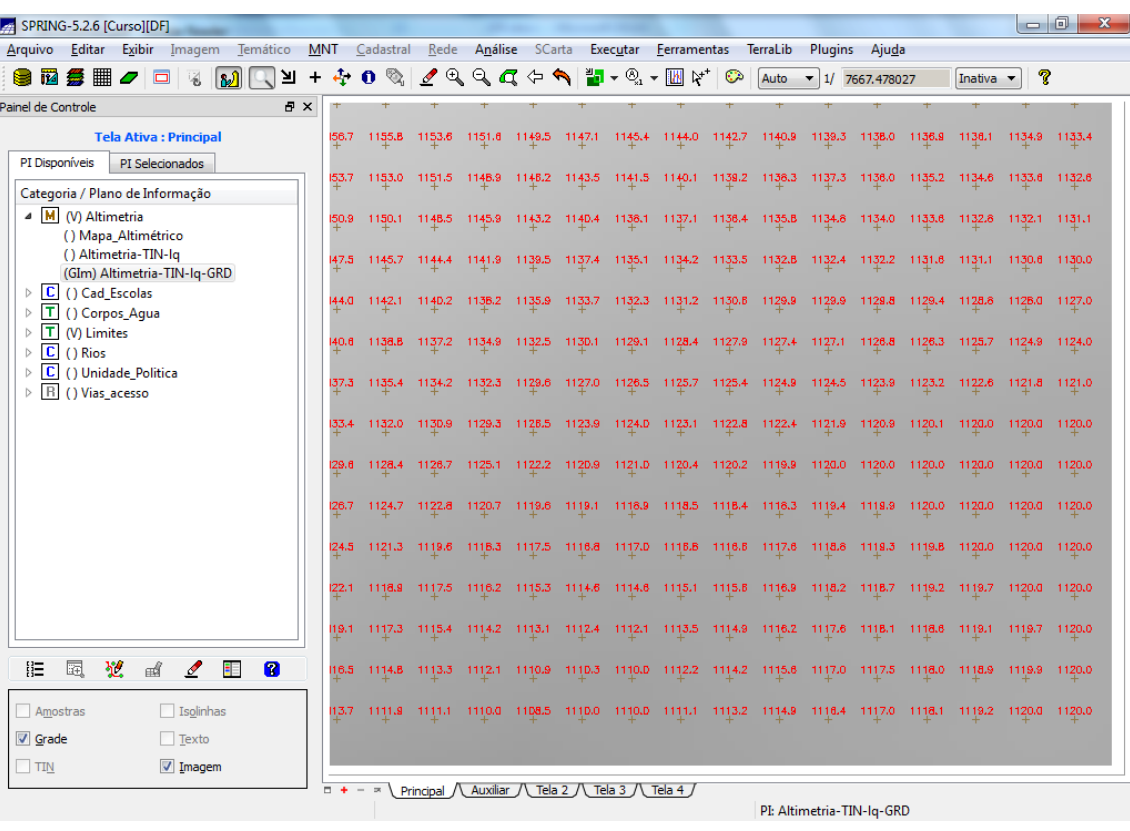

PI: Altimetria-TIN-Iq-GRD

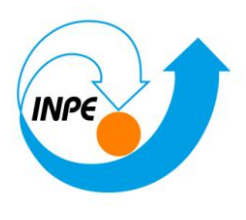

# *Exercício 11 - Geração de Grade de Declividade e Fatiamento*

⇒ *Geração da Grade de Declividade:*

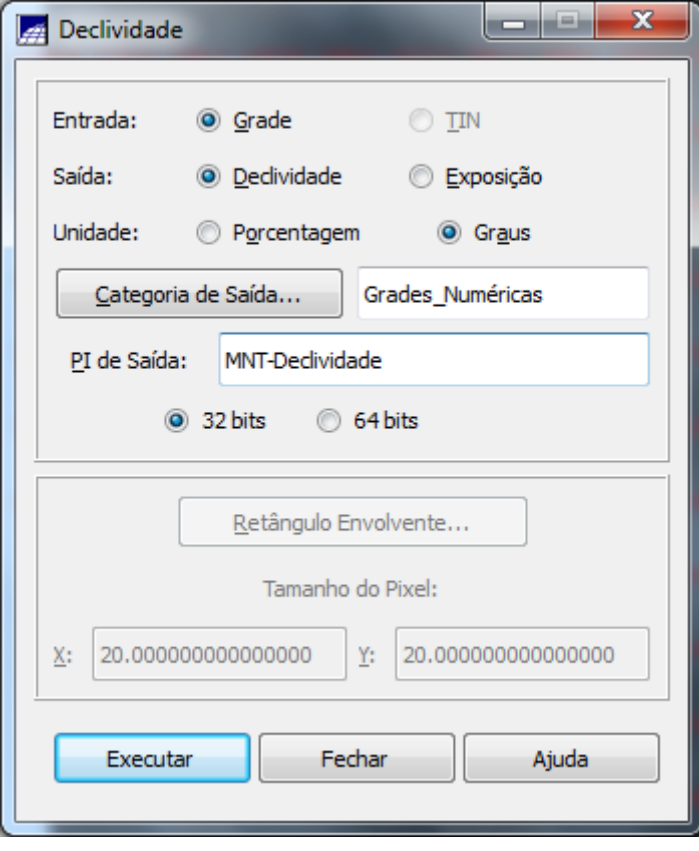

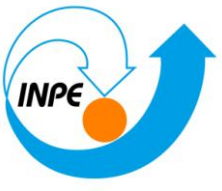

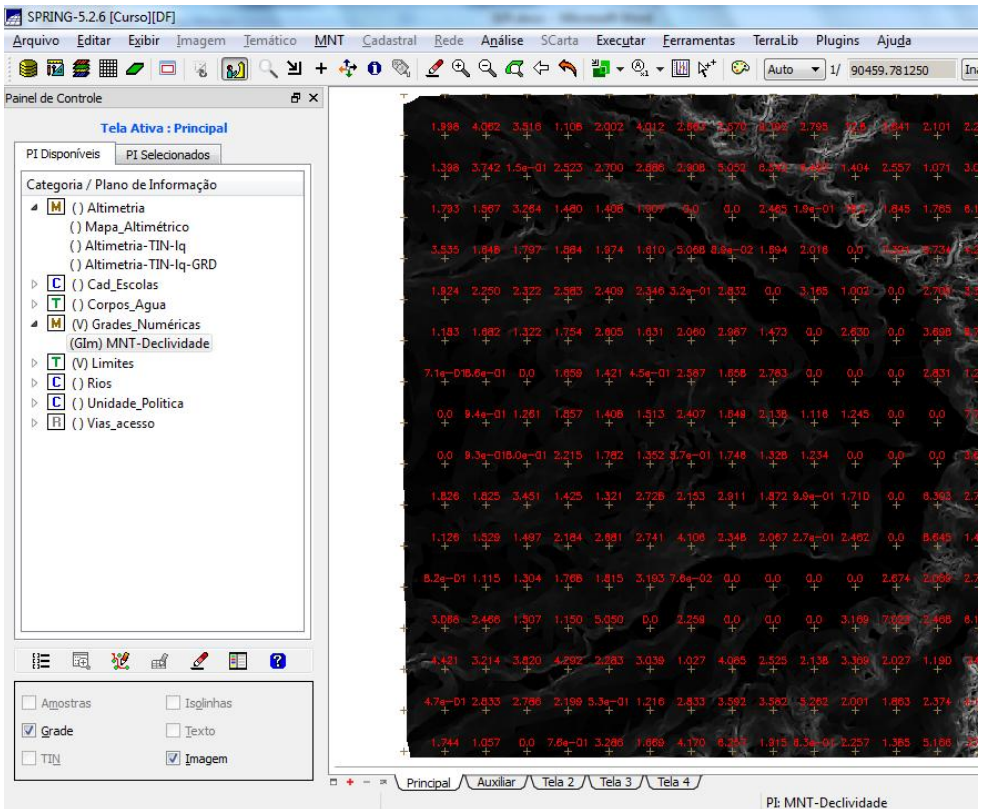

⇒ *Fatiamento de grade regular em classes de declividade:*

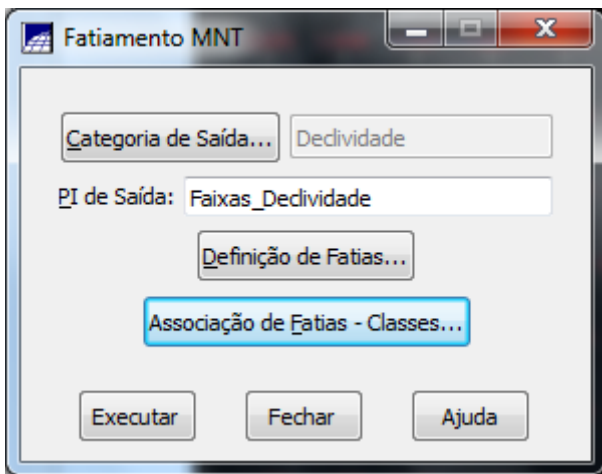

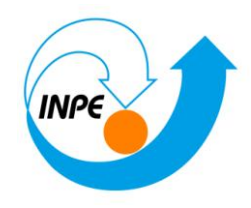

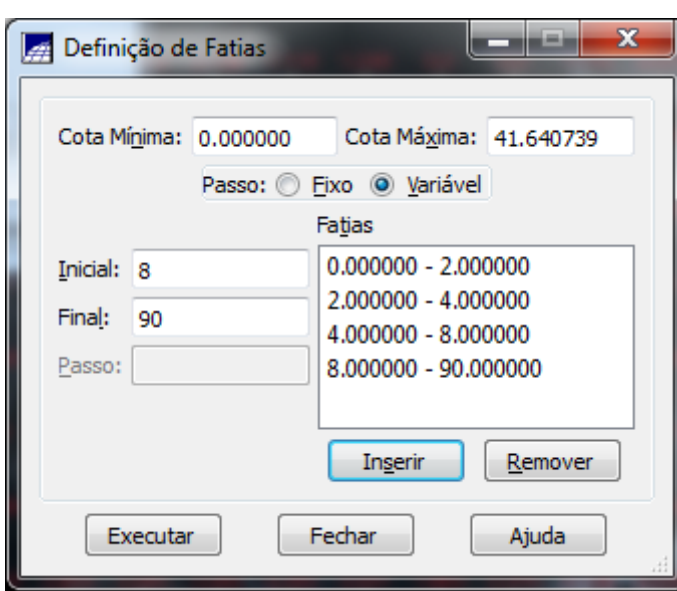

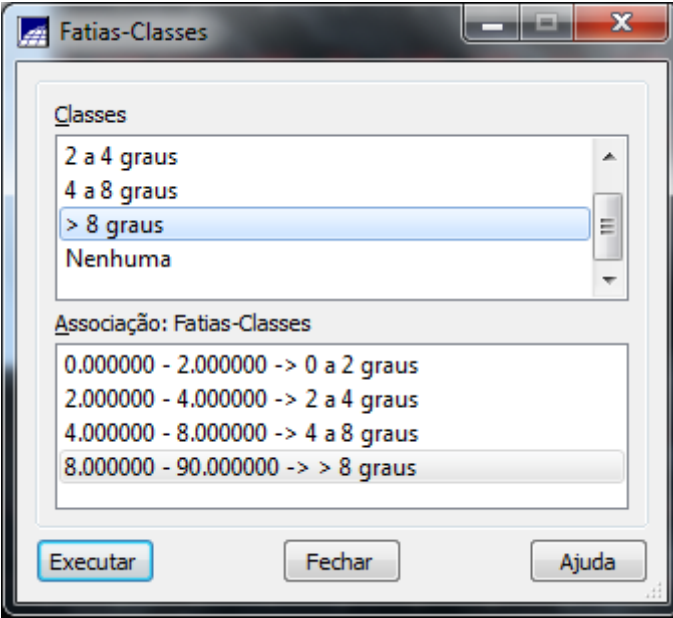

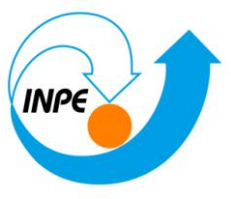

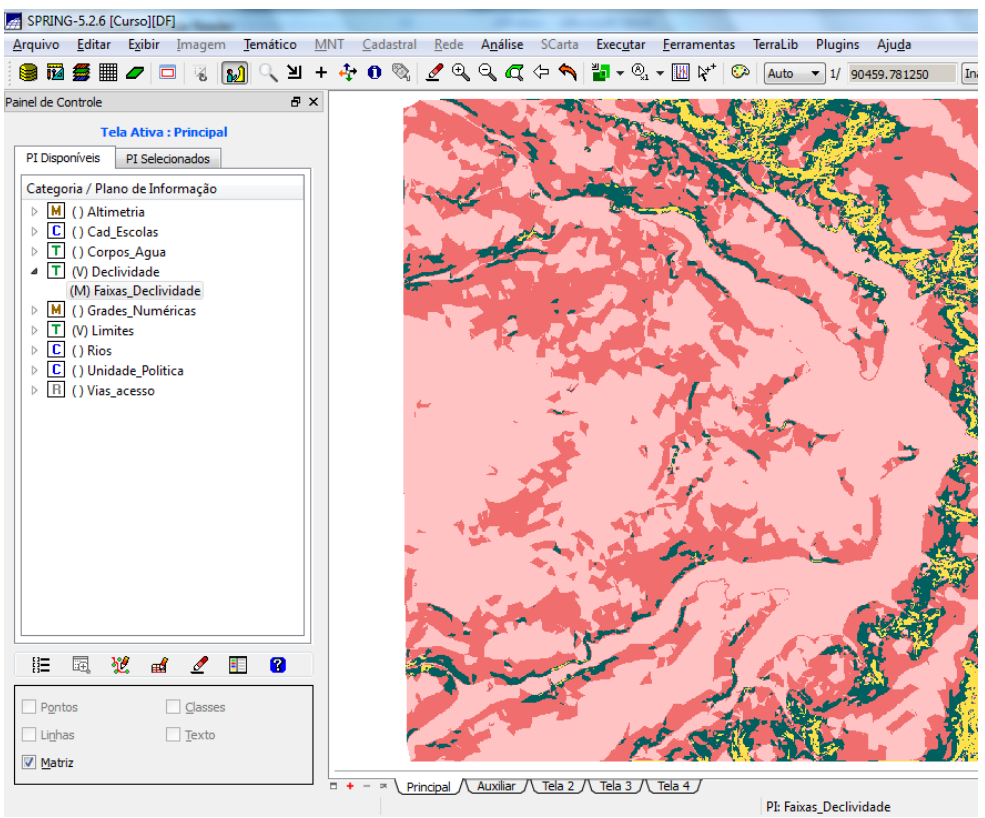

⇒ *Limpando pixels com edição matricial:*

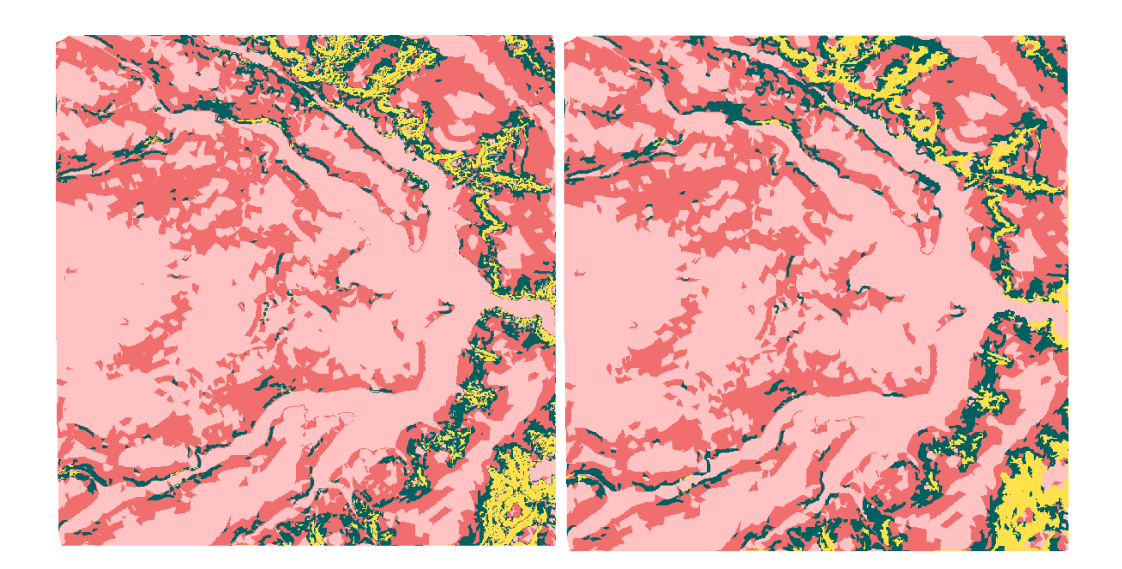

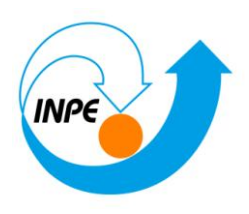

## *Exercício 12 - Criar Mapa Quadras de Brasília*

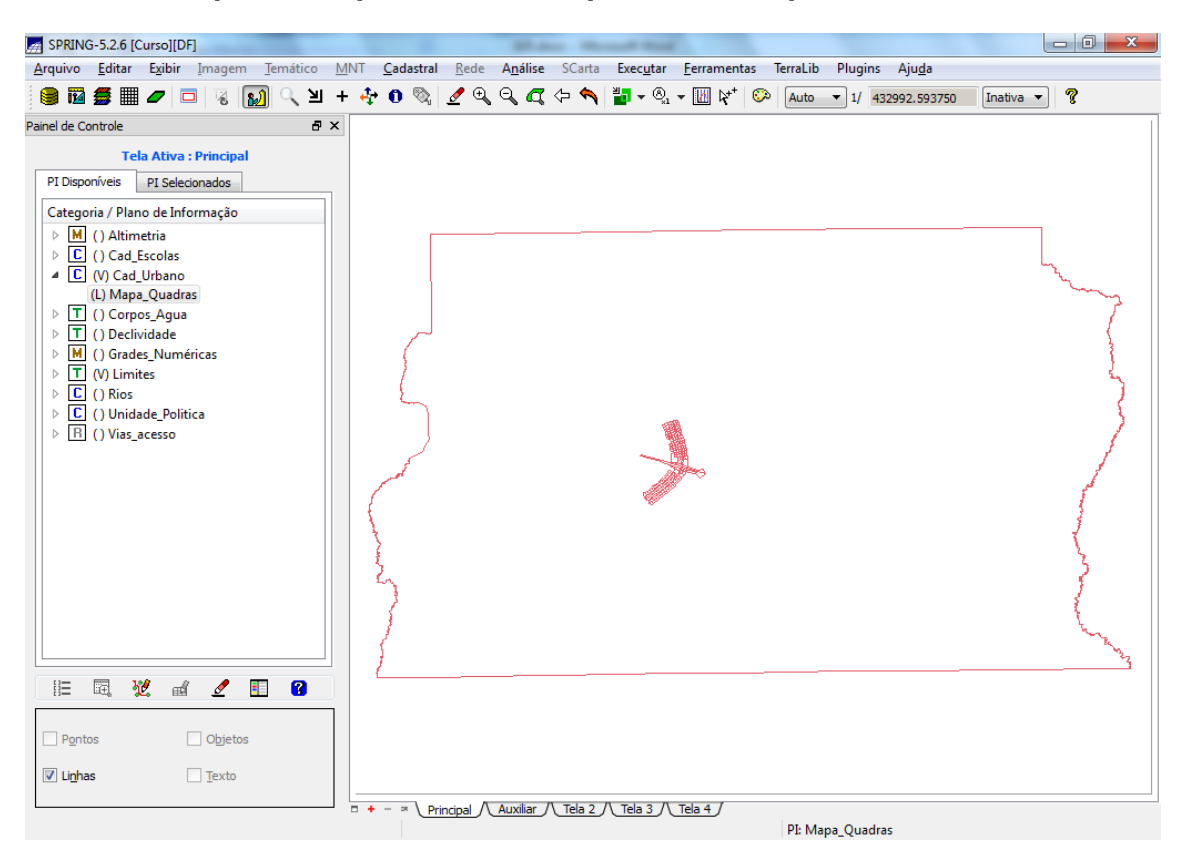

### **Passo 1 - Importar arquivo de linhas para criar mapa cadastral**

### **Passo 2 - Associação automática de objetos e importação de tabela ASCII**

⇒ *Importando arquivo de identificadores para quadras:*

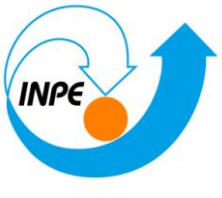

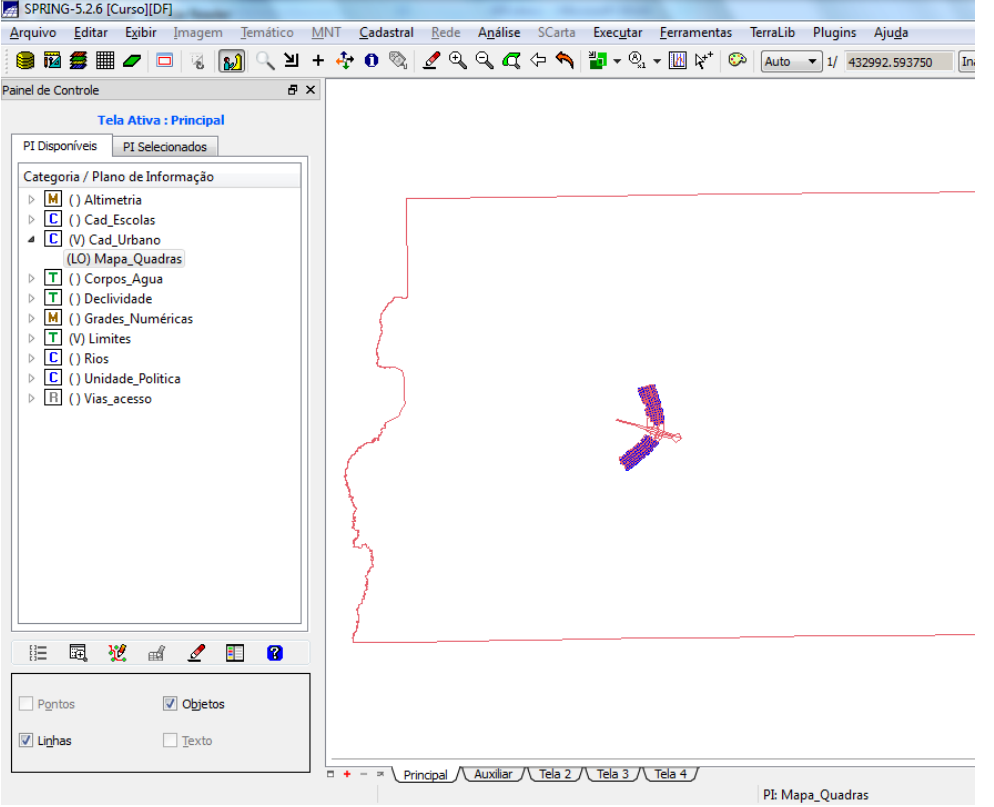

#### ⇒ *Importando arquivo com atributos das quadras:*

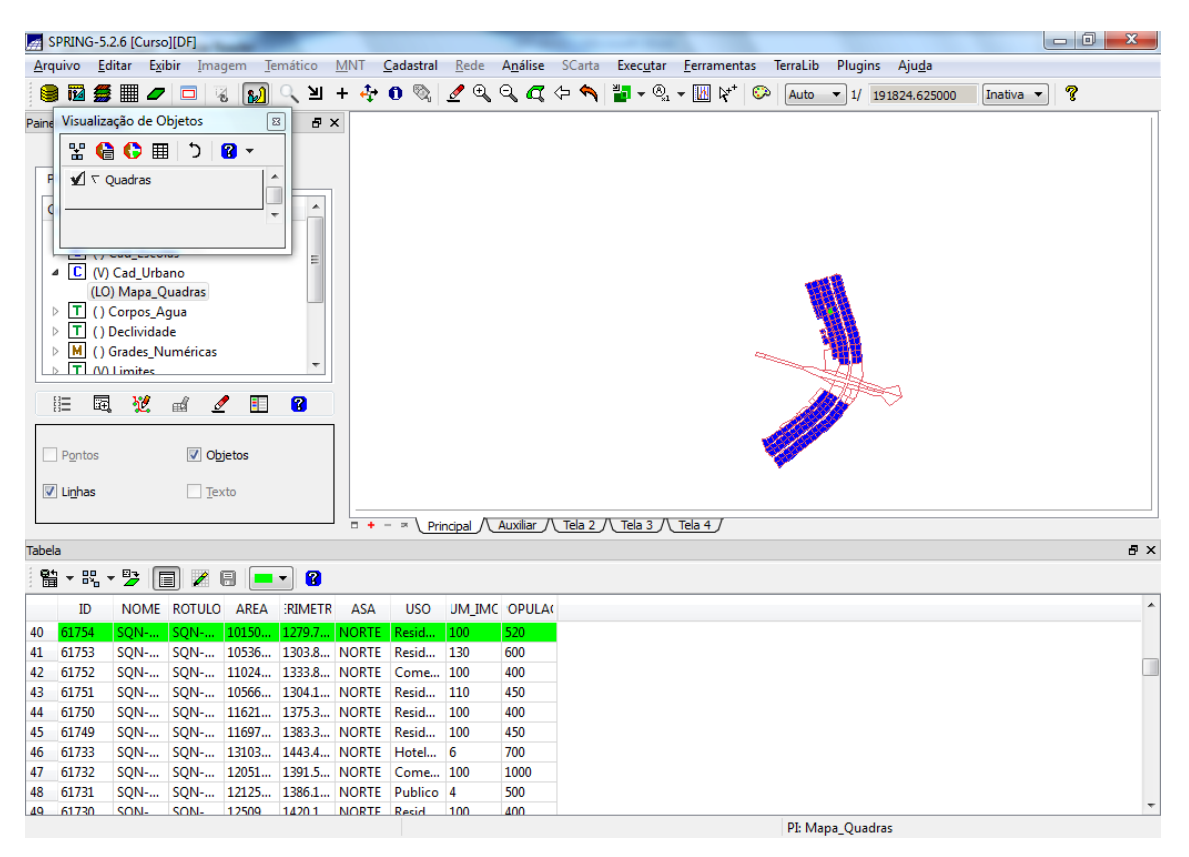

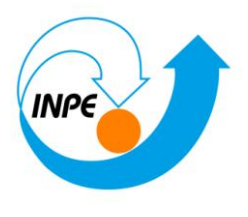

⇒ *Verificando atributos das quadras:*

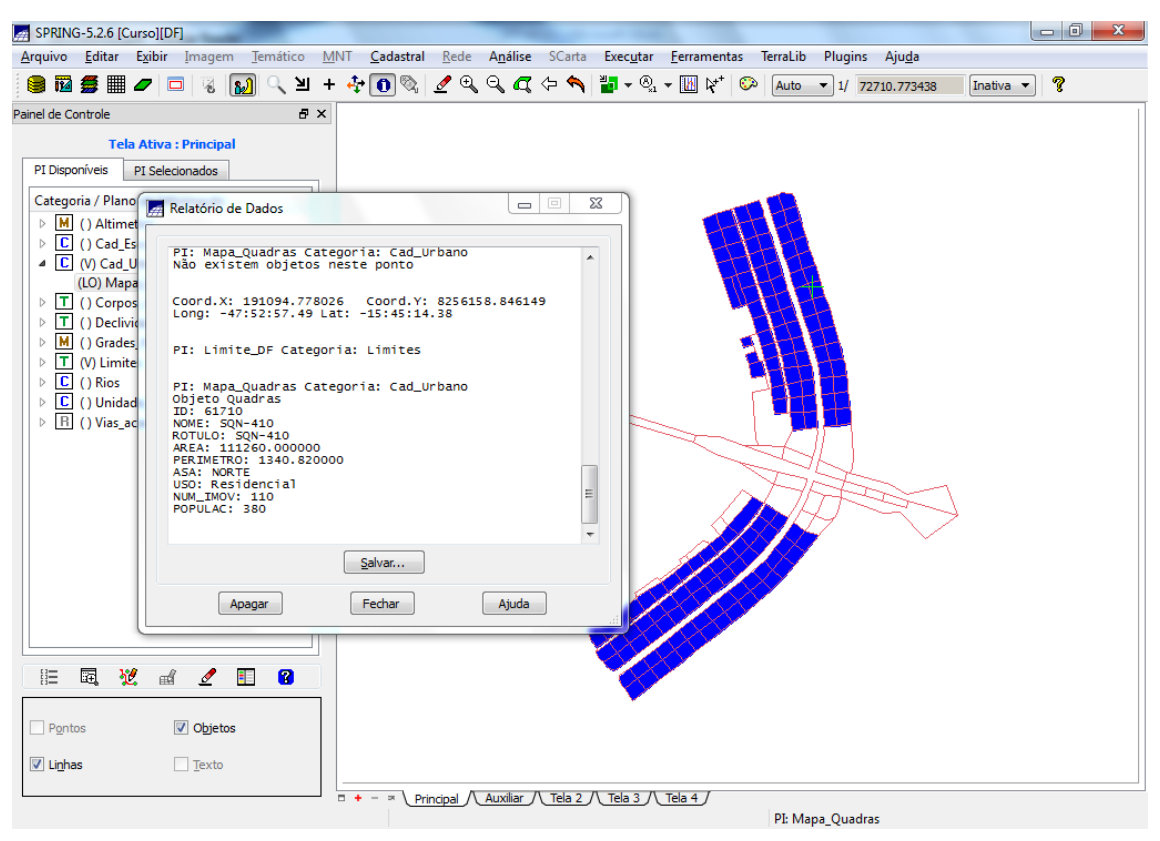

### **Passo 4 - Geração de toponímia dentro de cada polígono**

⇒ *Criando textos para o mapa de quadras:*

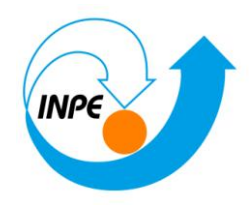

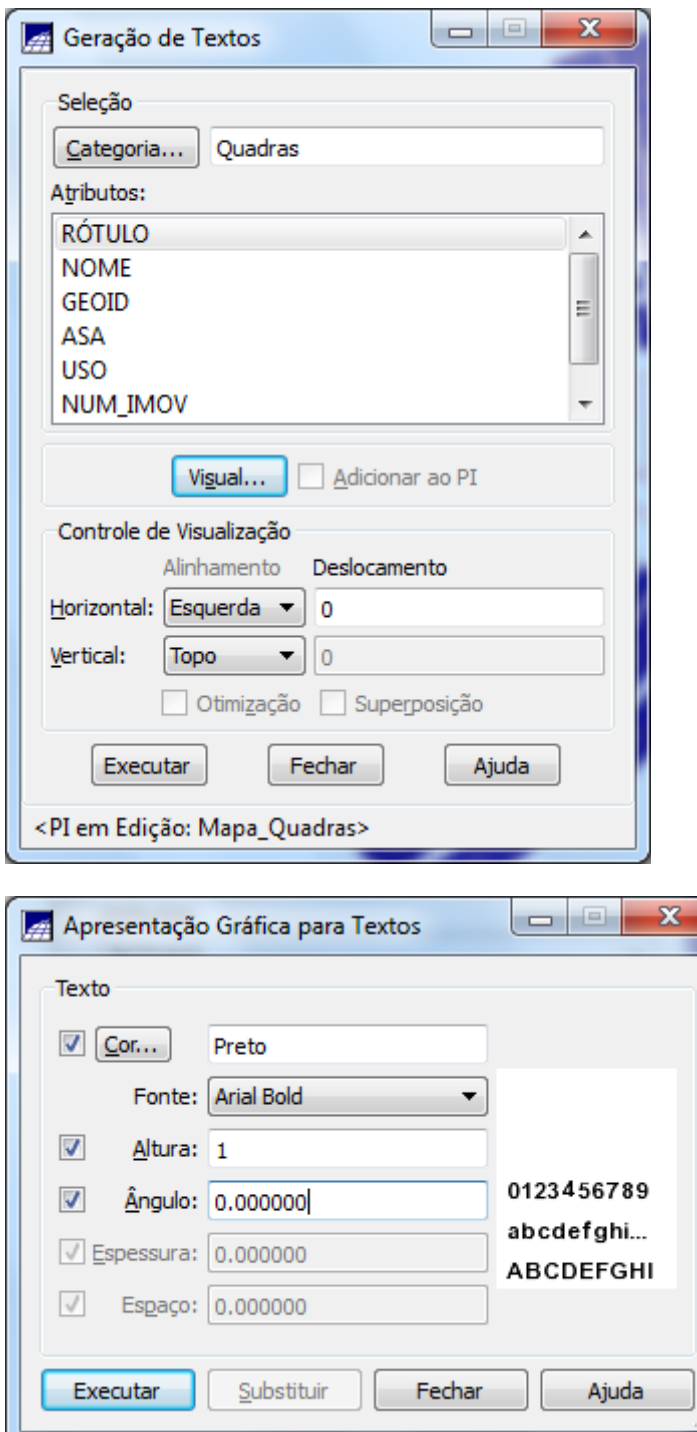

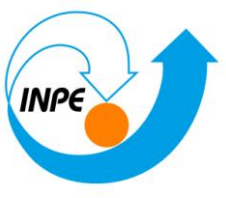

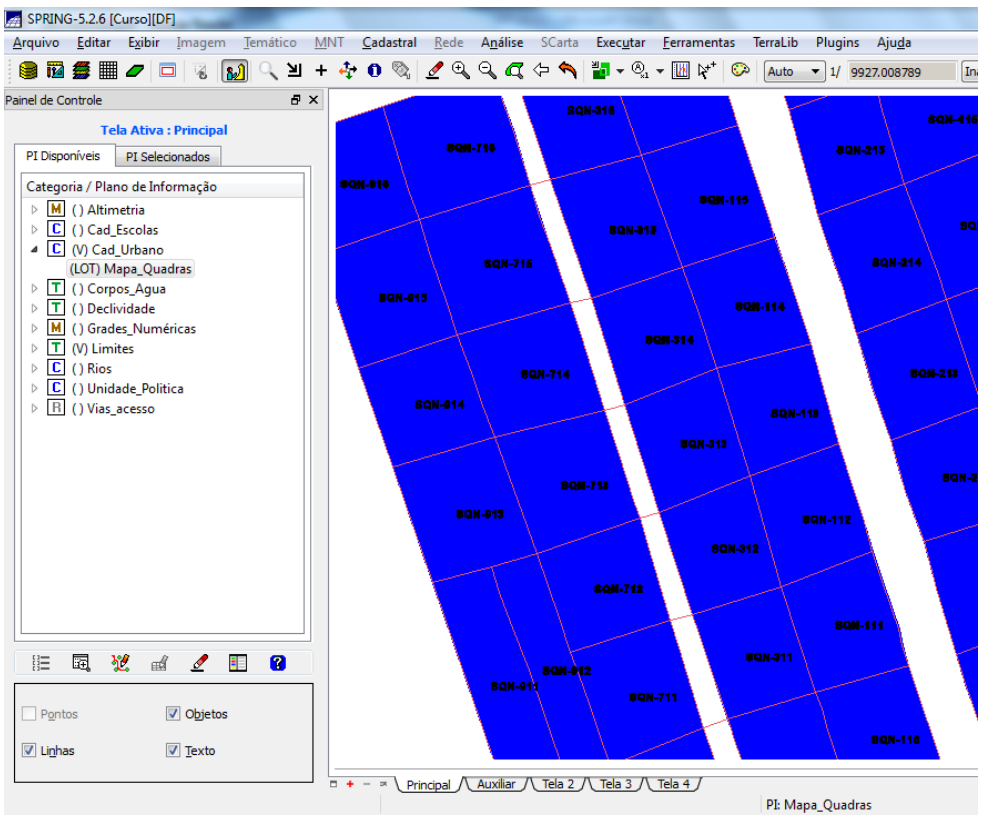

### **Passo 5 - Carregar módulo de consulta e verificar tabela**

⇒ *Visualizando um mapa cadastral na tela principal e seus atributos:*

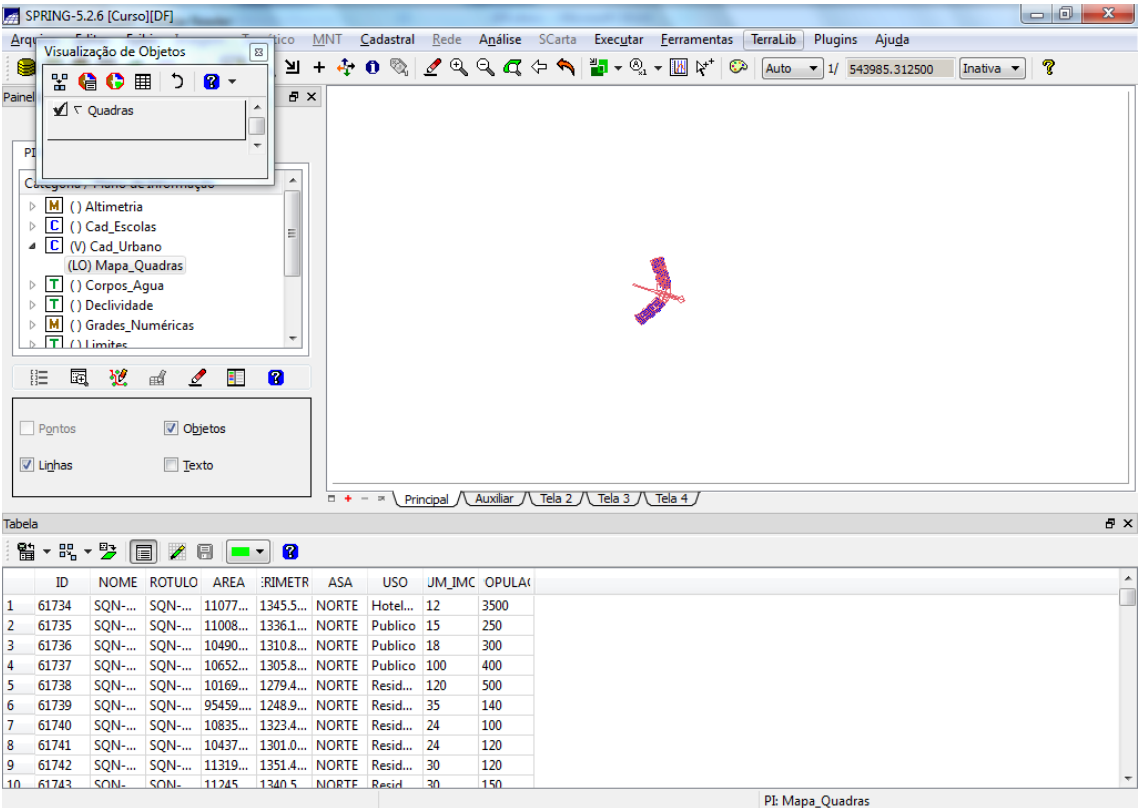

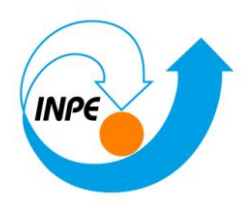

⇒ *Consultando o módulo Tabela através do Mapa\_Quadras:*

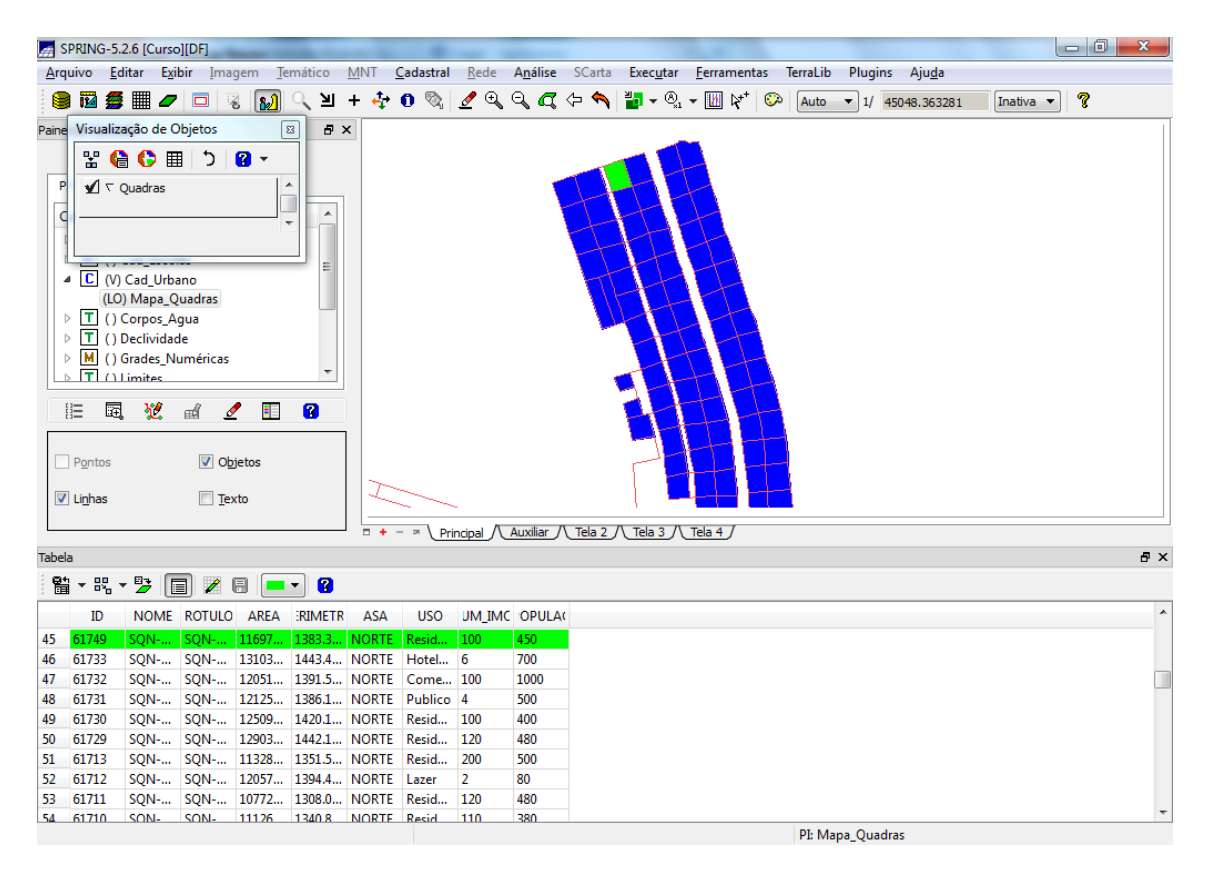

⇒ *Mudando a cor corrente para posterior seleção de linhas:*

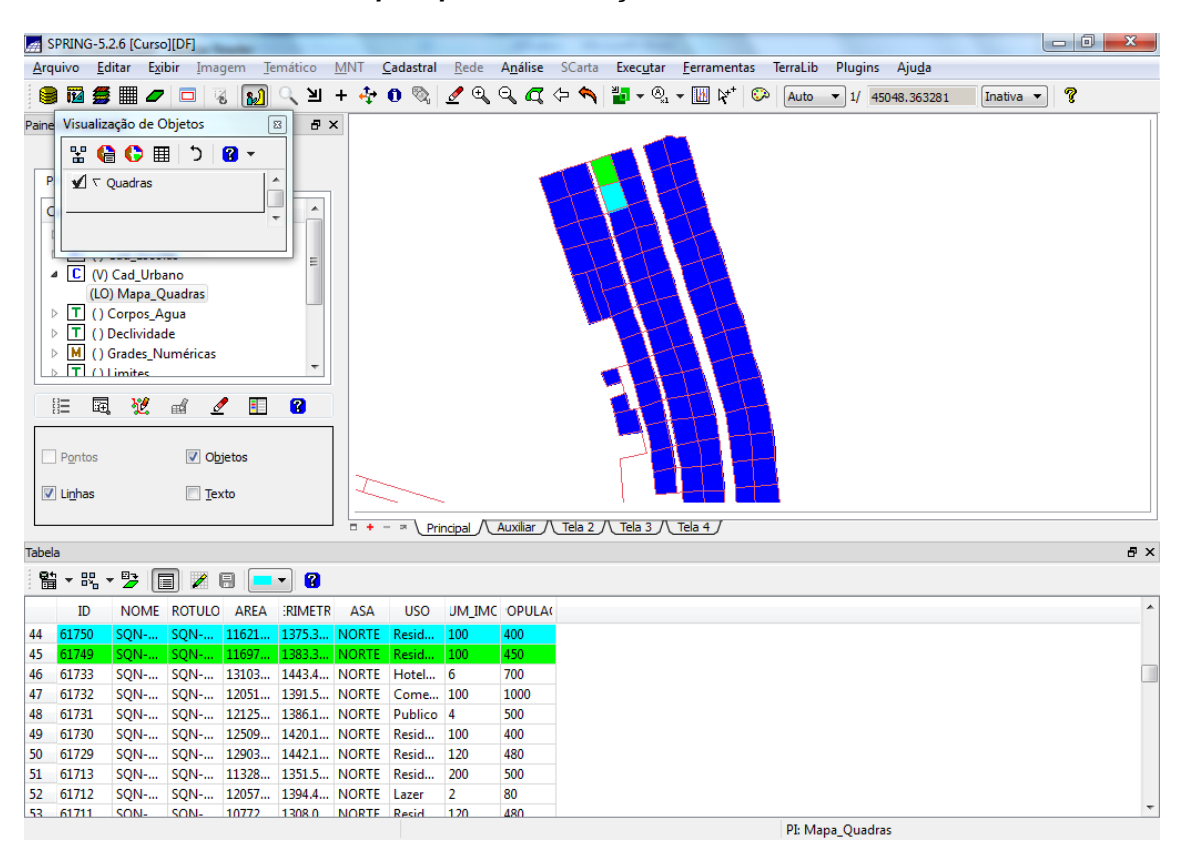

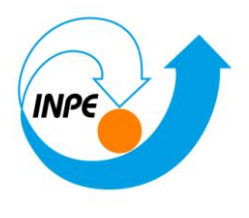

⇒ *Desmarcando TODAS as linhas selecionadas na tabela:*

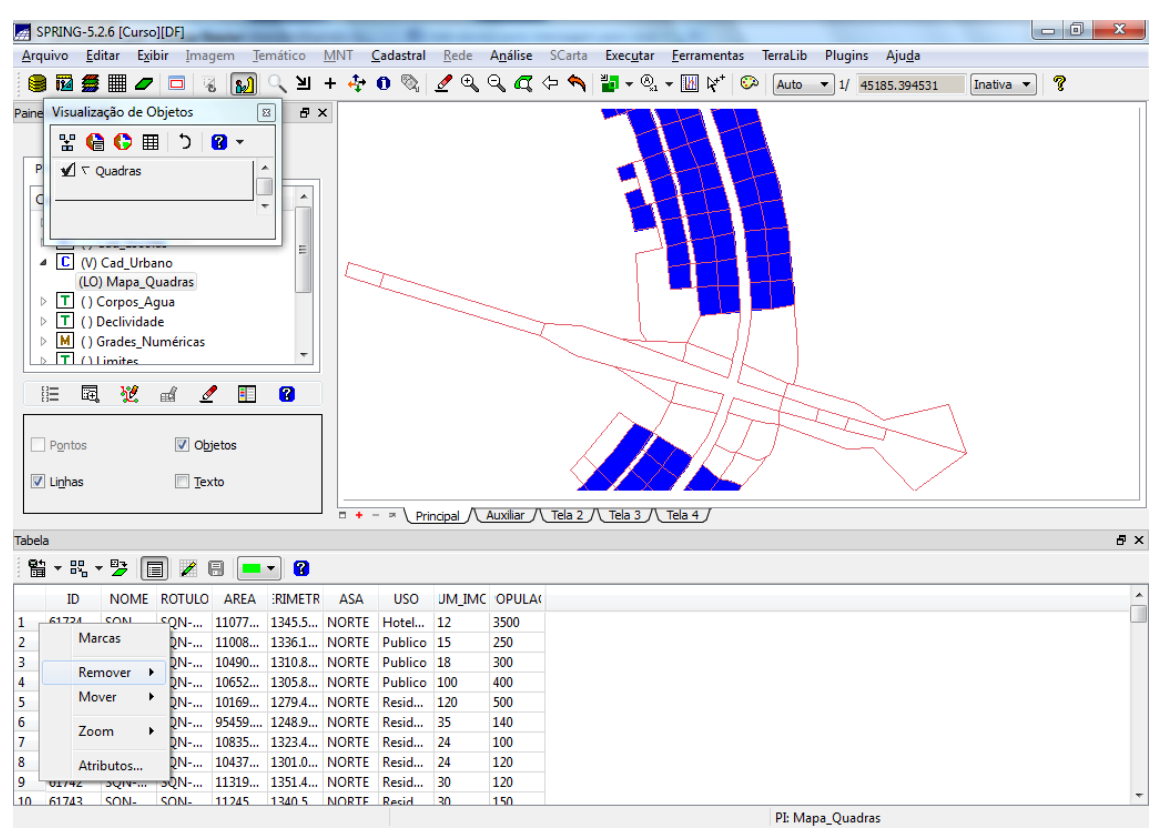

#### ⇒ *Desmarcando o conjunto de linhas selecionadas com a cor corrente*

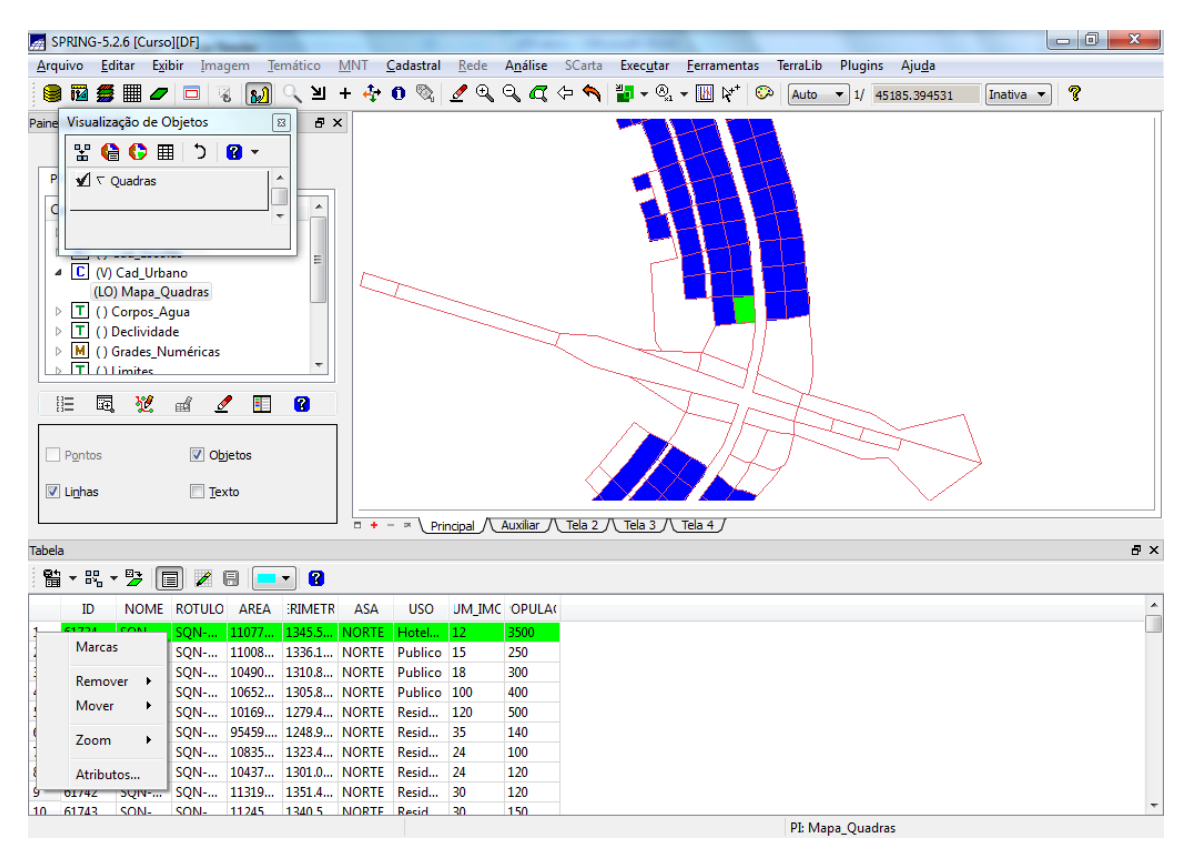

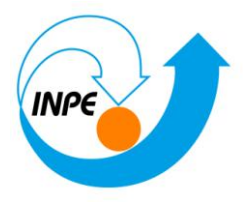

⇒ *Ampliando na tela o objeto selecionado ou todos*

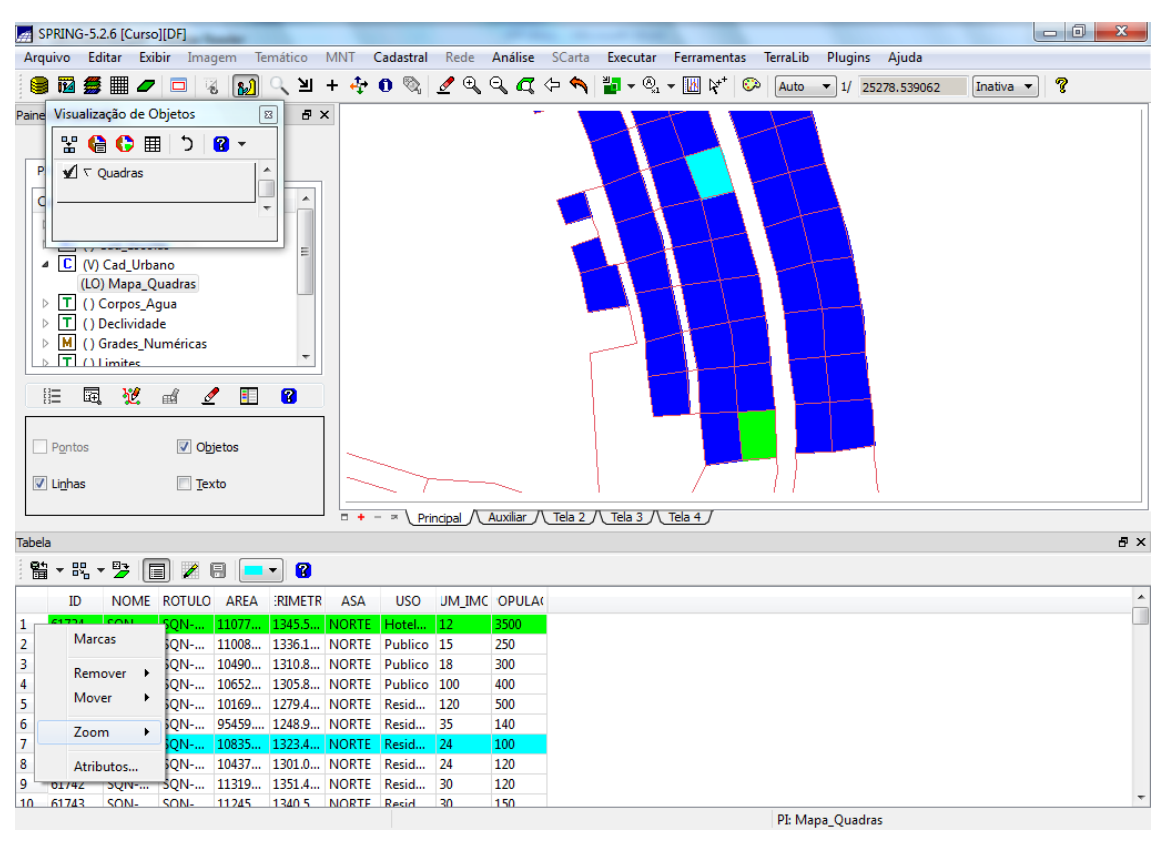

⇒ *Exibindo estatísticas básicas para atributos numéricos*

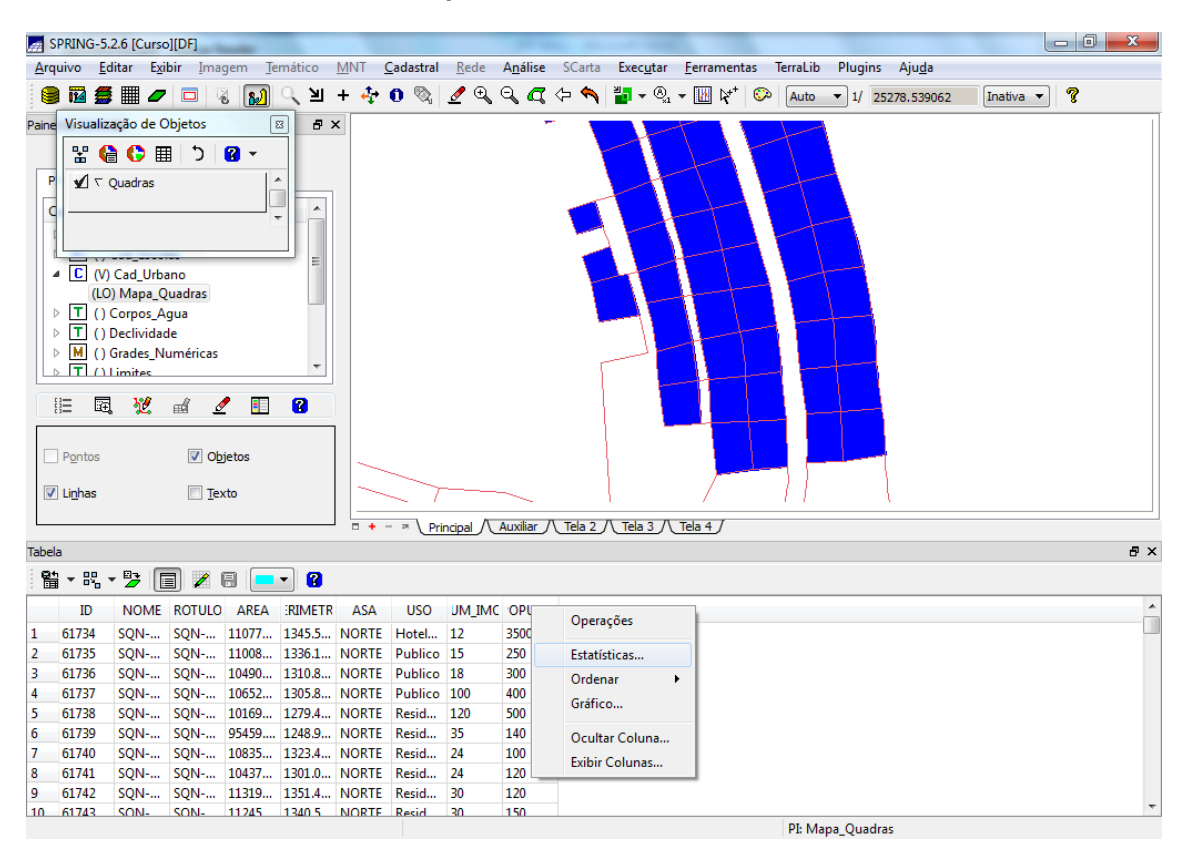

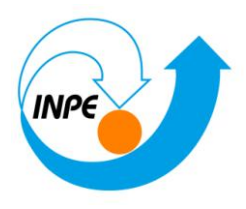

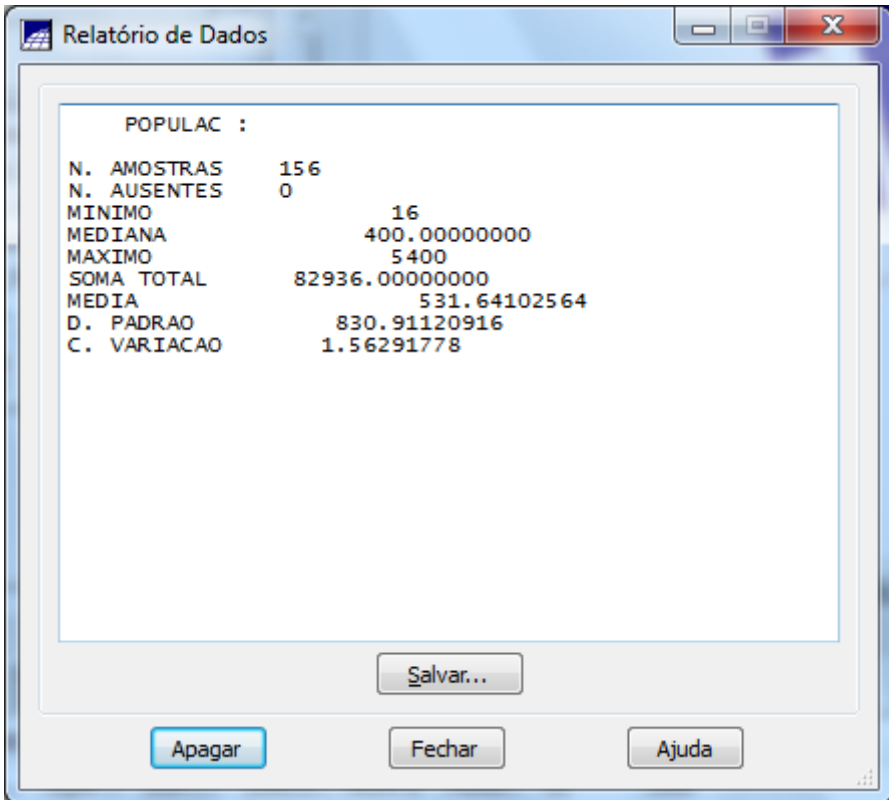

⇒ *Ordenamento por atributos*

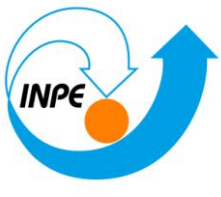

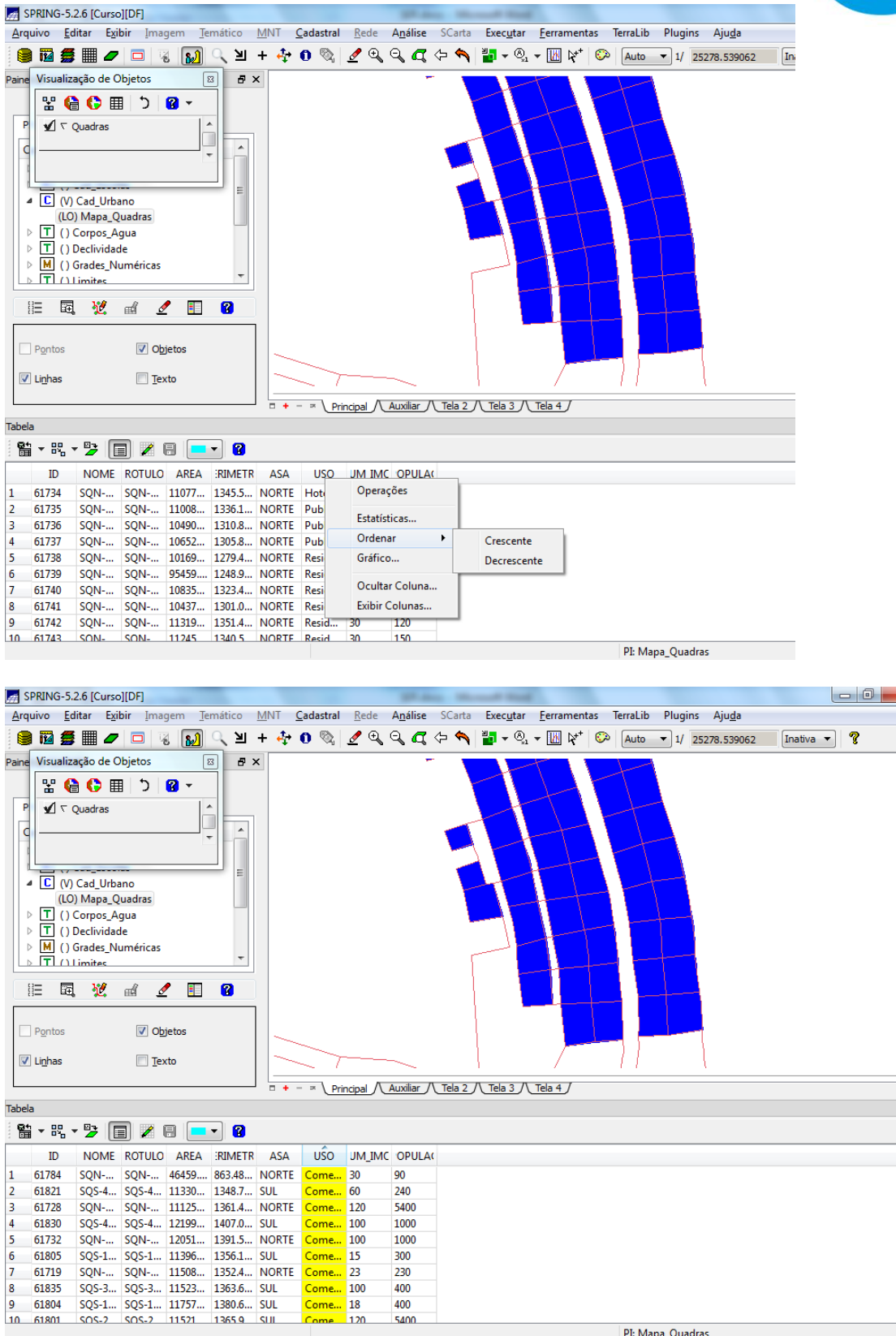

⇒ *Ocultando coluna durante a exibição da tabela*

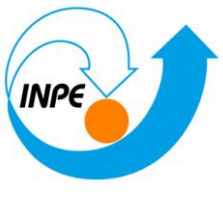

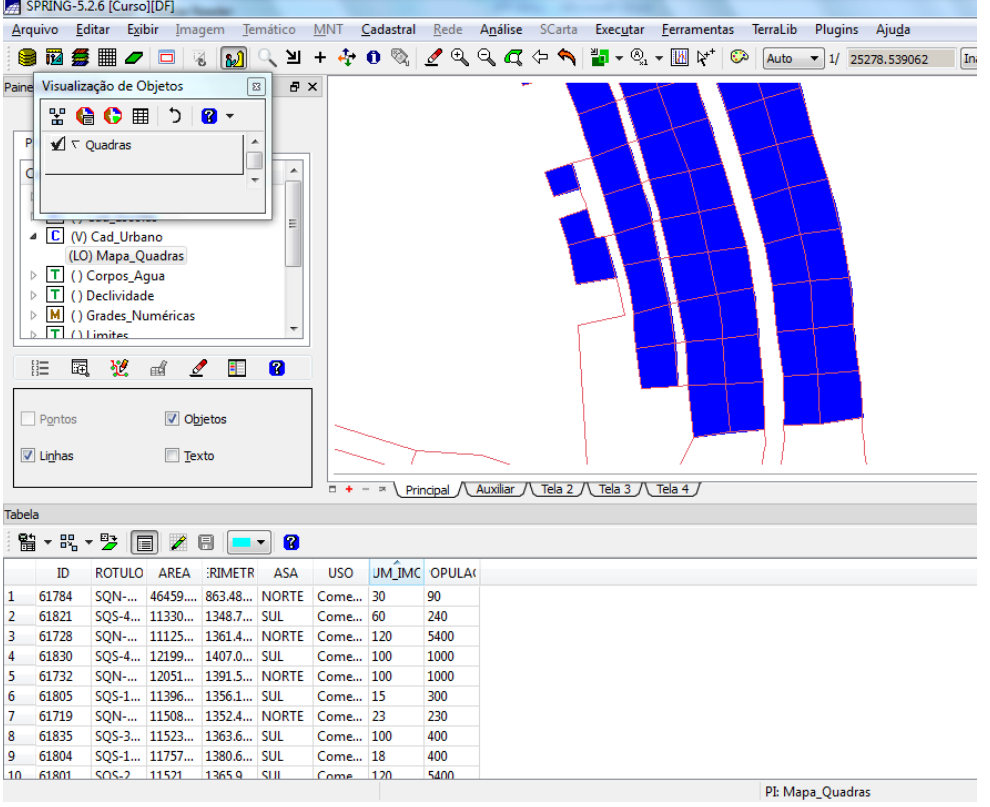

⇒ *Exibindo colunas ocultas*

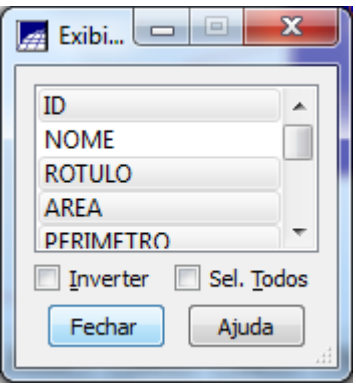

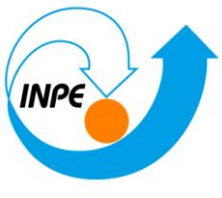

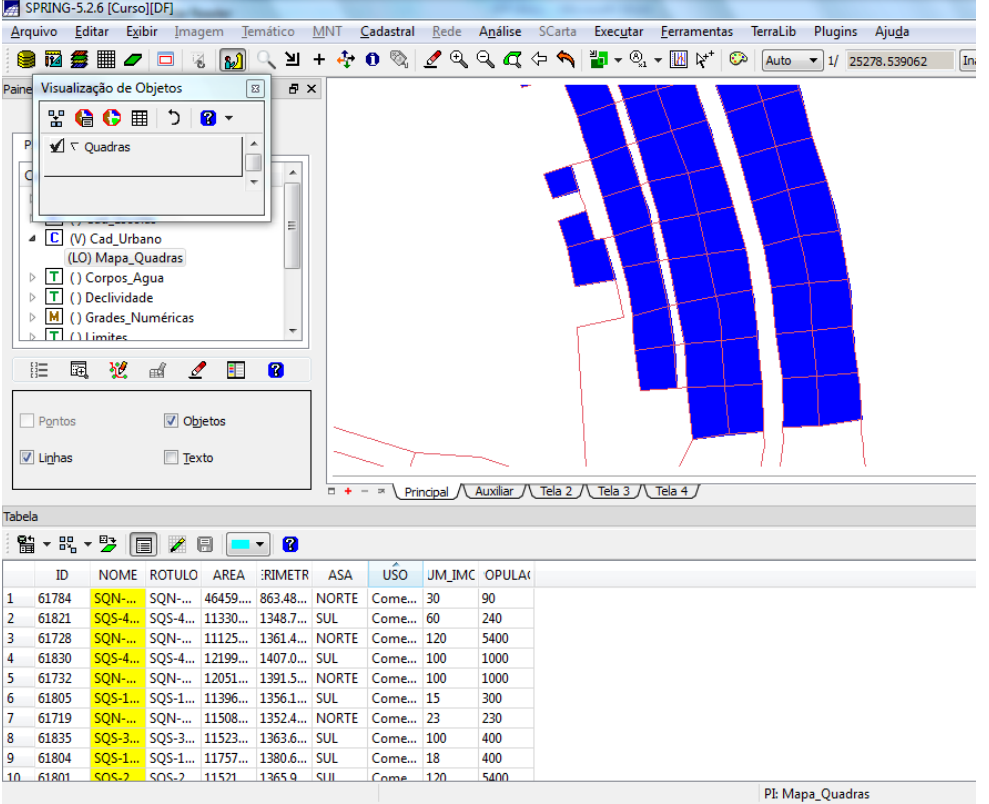

#### ⇒ *Exibindo histograma*

*A condição para se obter o histograma é não ter nenhuma linha selecionada e somente uma coluna marcada (SOMENTE para colunas do tipo Real ou Inteiro).*

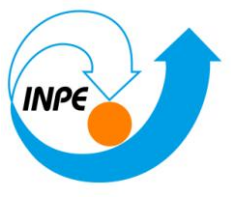

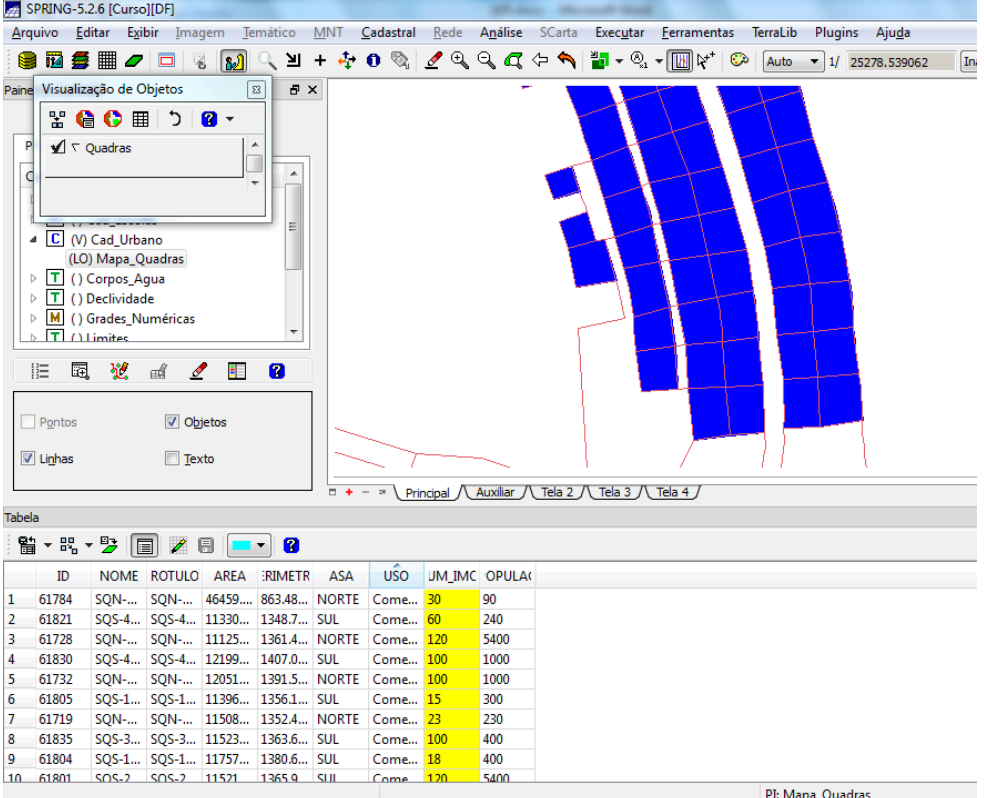

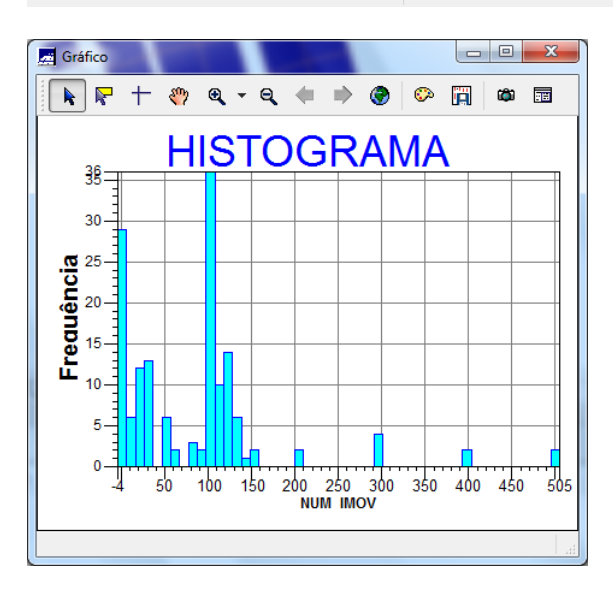

#### ⇒ *Exibindo diagrama de dispersão*

*A condição para obter o diagrama de dispersão (Scatter Plot) é não ter nenhuma linha selecionada e sim ter duas colunas marcadas*

 $\blacksquare$  and the set of the set of the set of the set of the set of the set of the set of the set of the set of the set of the set of the set of the set of the set of the set of the set of the set of the set of the set of t

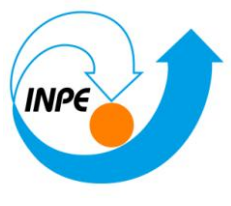

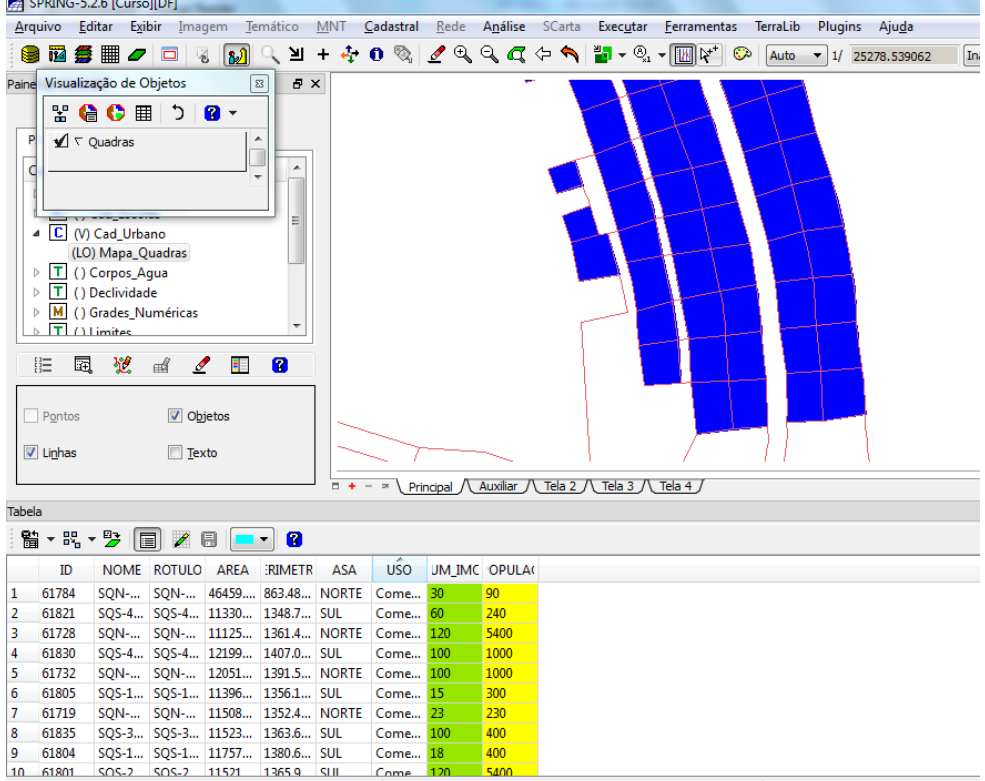

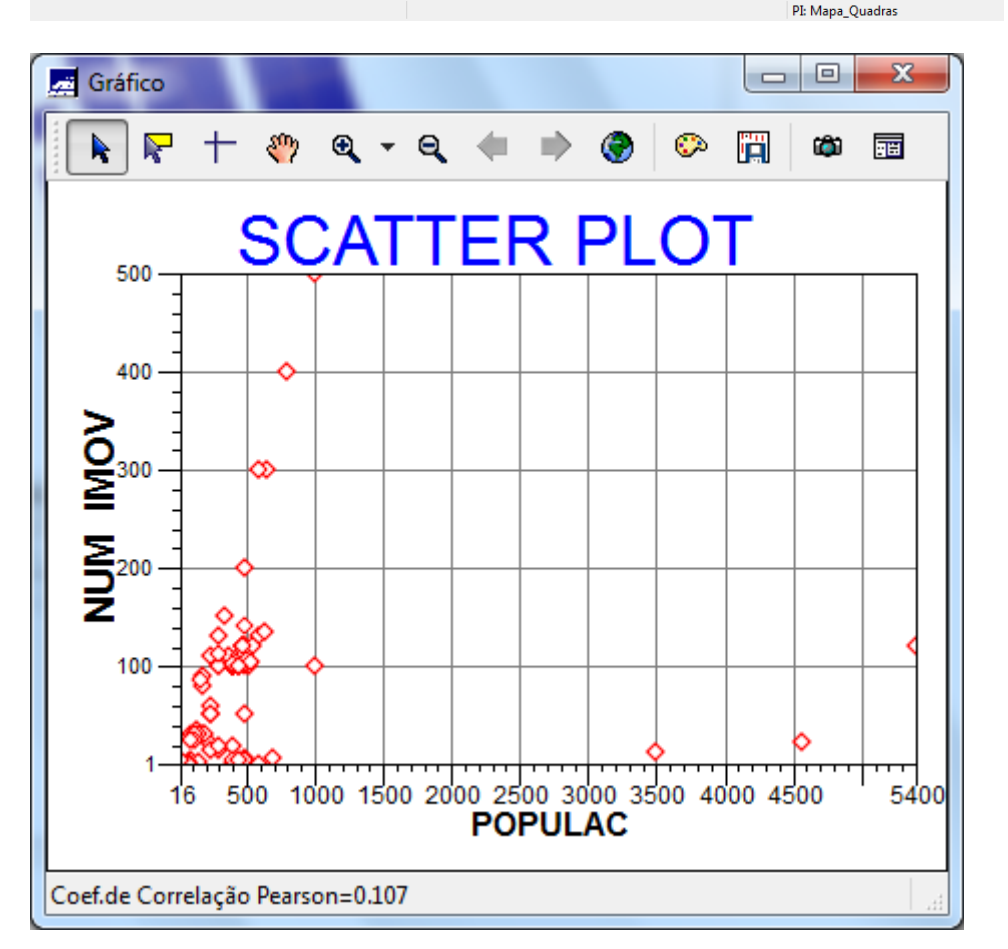

⇒ *Exibindo gráfico "Pie Chart"*

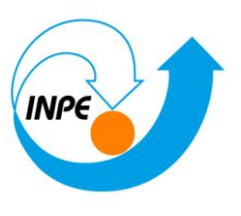

*A condição para obter o gráfico de pizza (Pie Chart) é ter pelo menos uma linha selecionad.*

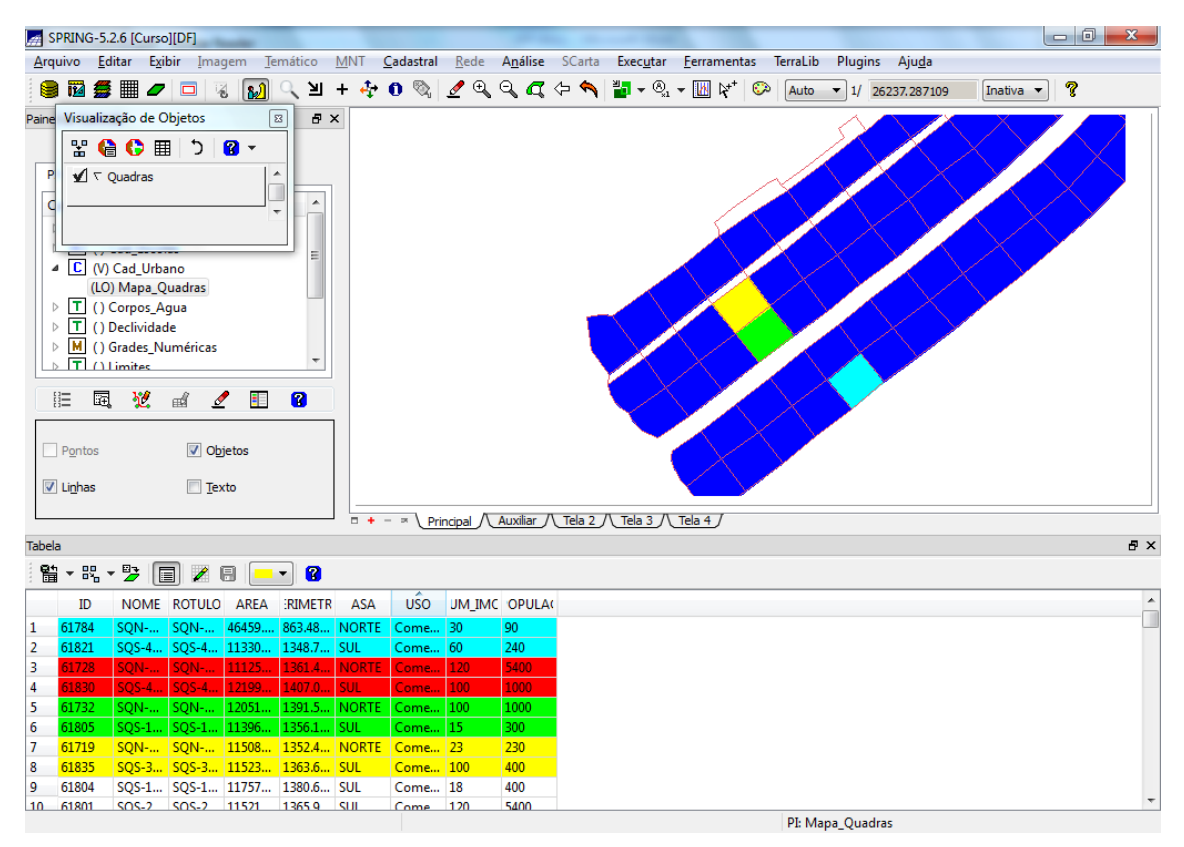

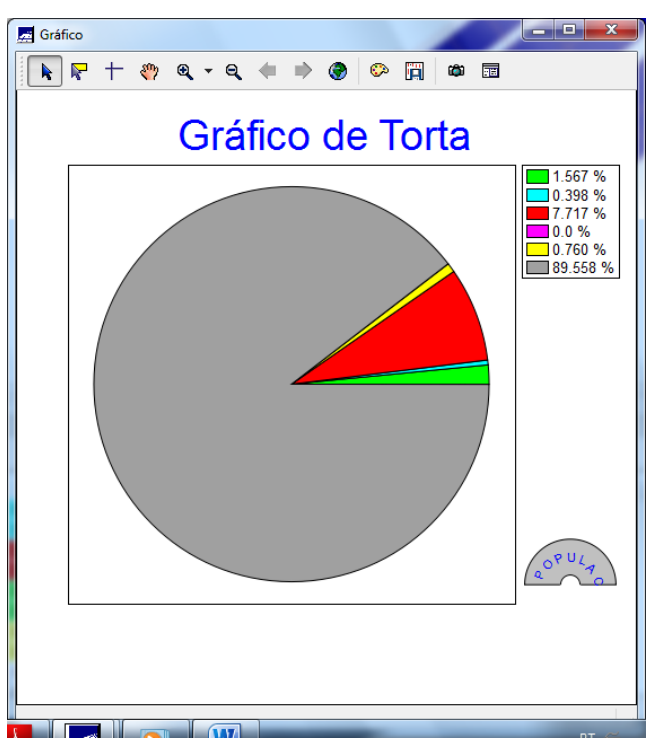

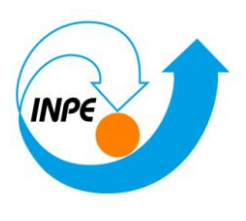

# *Exercício 13 – Atualização de Atributos utilizando o LEGAL*

### **Passo 1 - Criar um novo atributo para o objeto Quadras**

⇒ *Inserindo um novo atributo ao objeto no banco:*

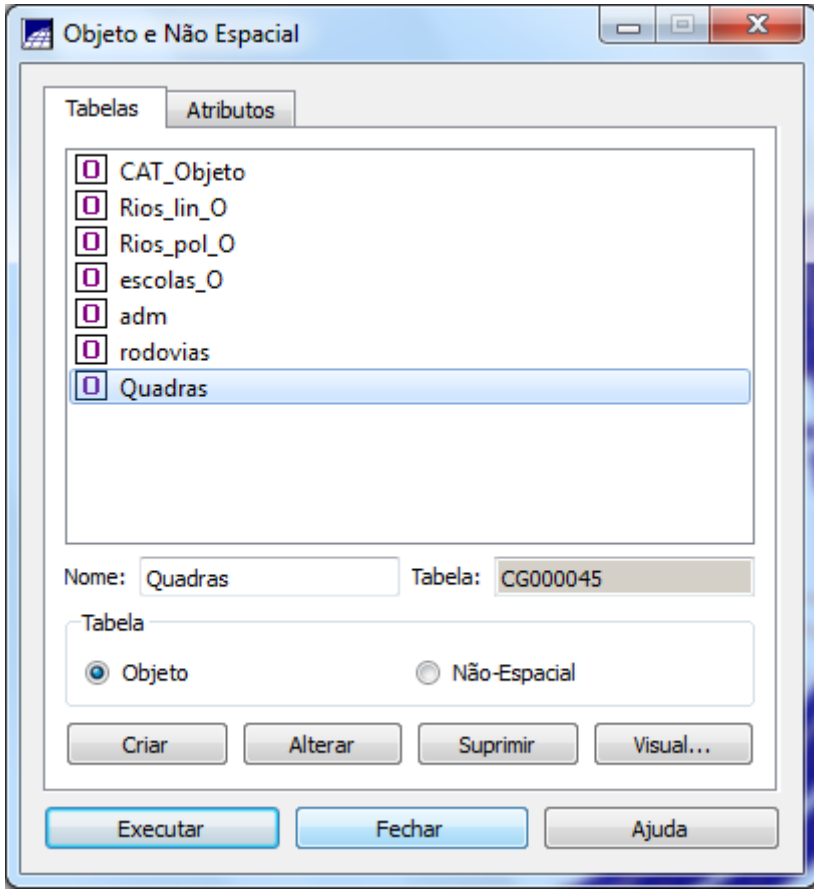

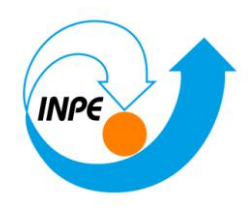

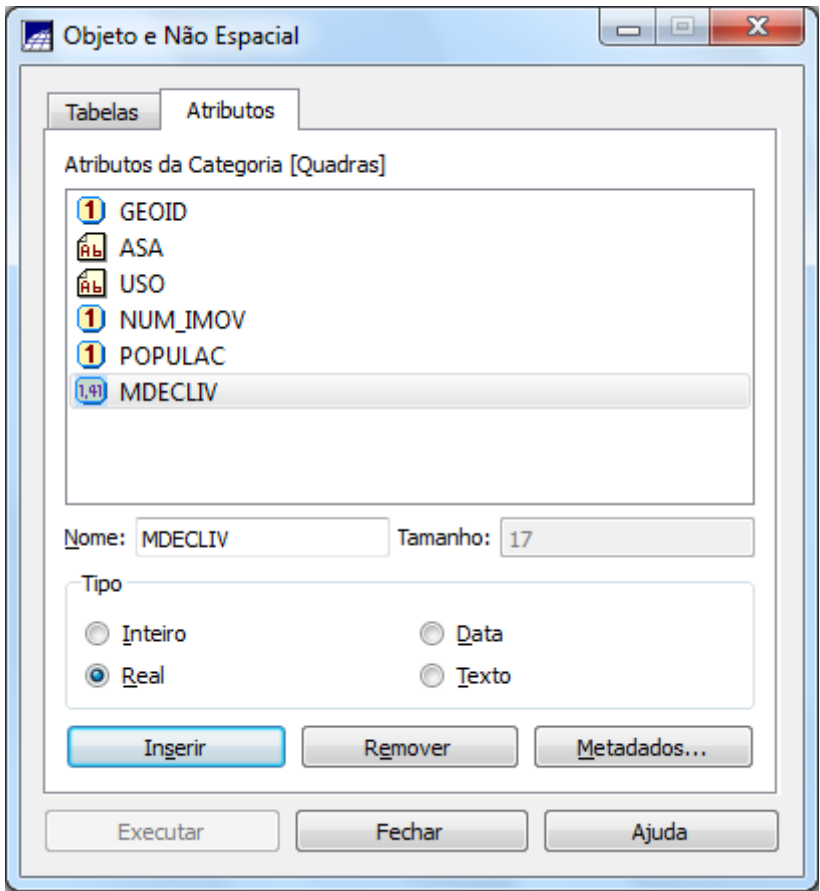

**Passo 2 - Atualizar atributo pelo operador de média zonal**

⇒ *Executando um programa em LEGAL*

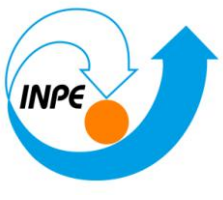

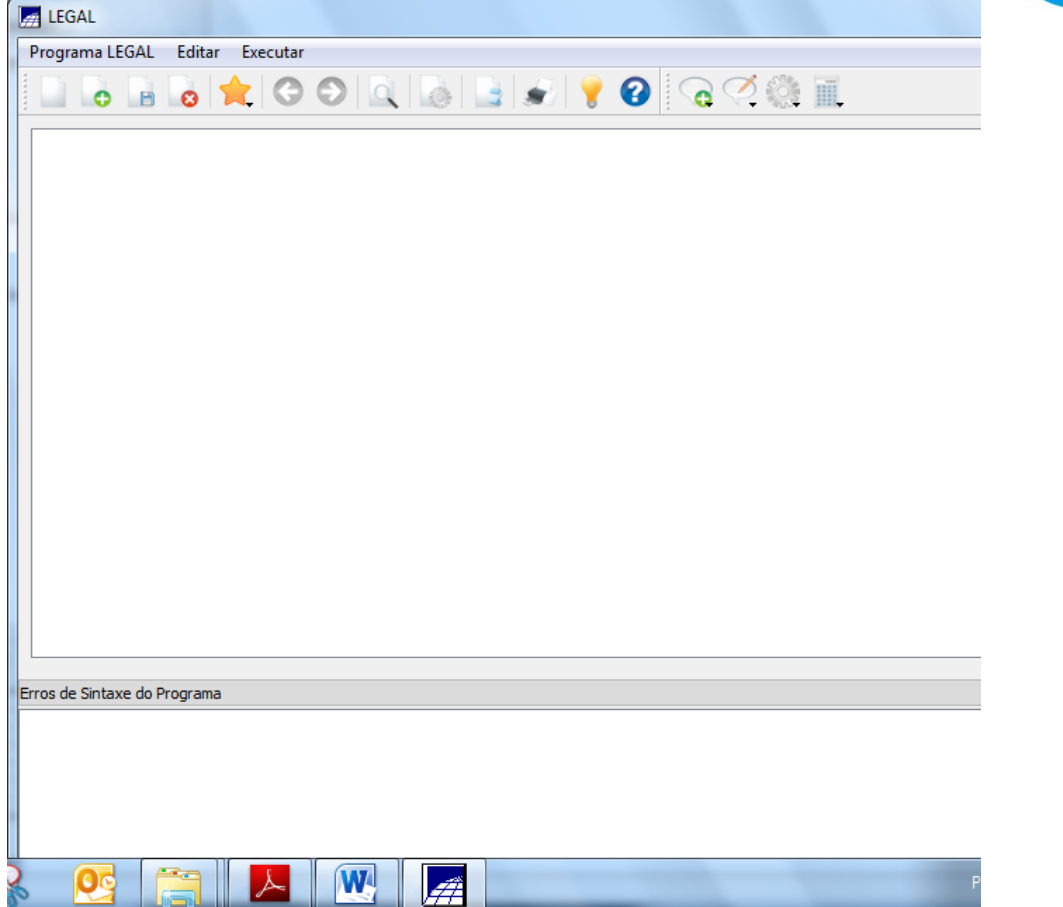

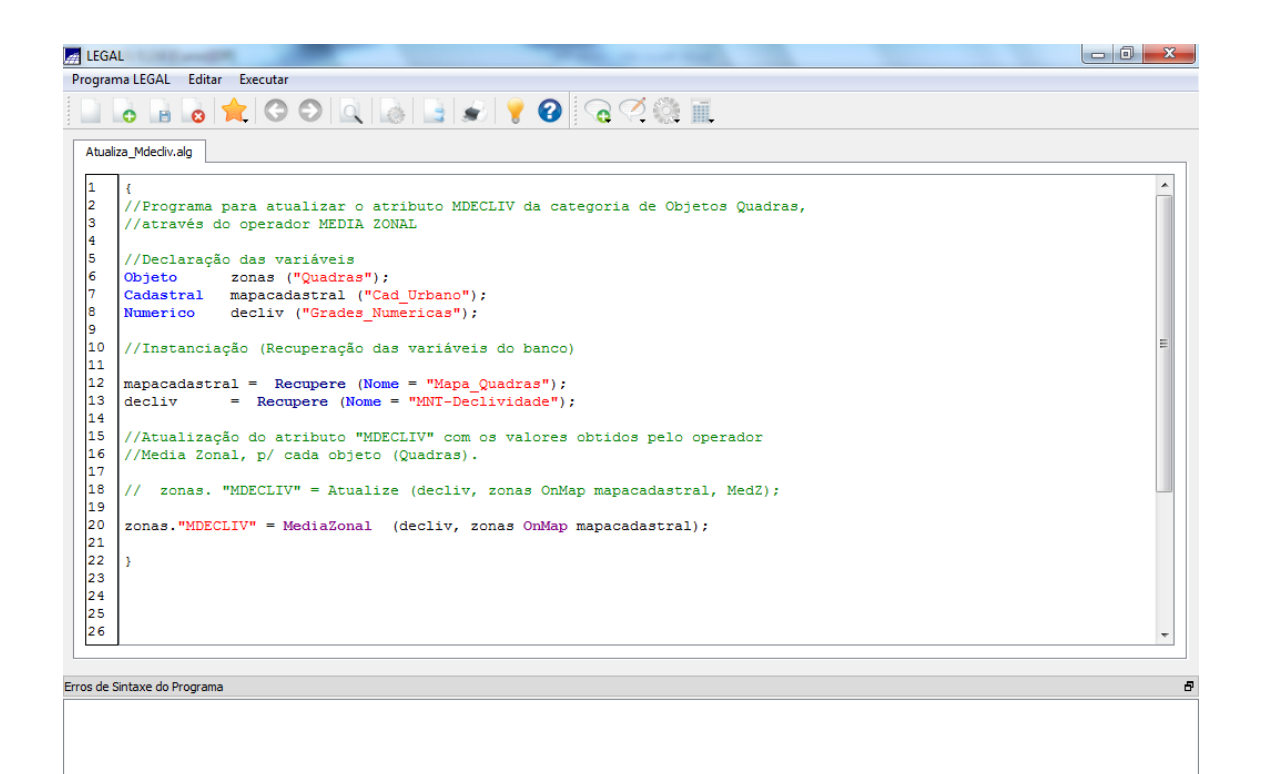

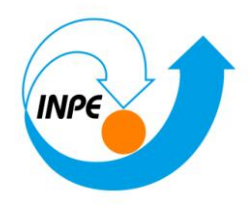

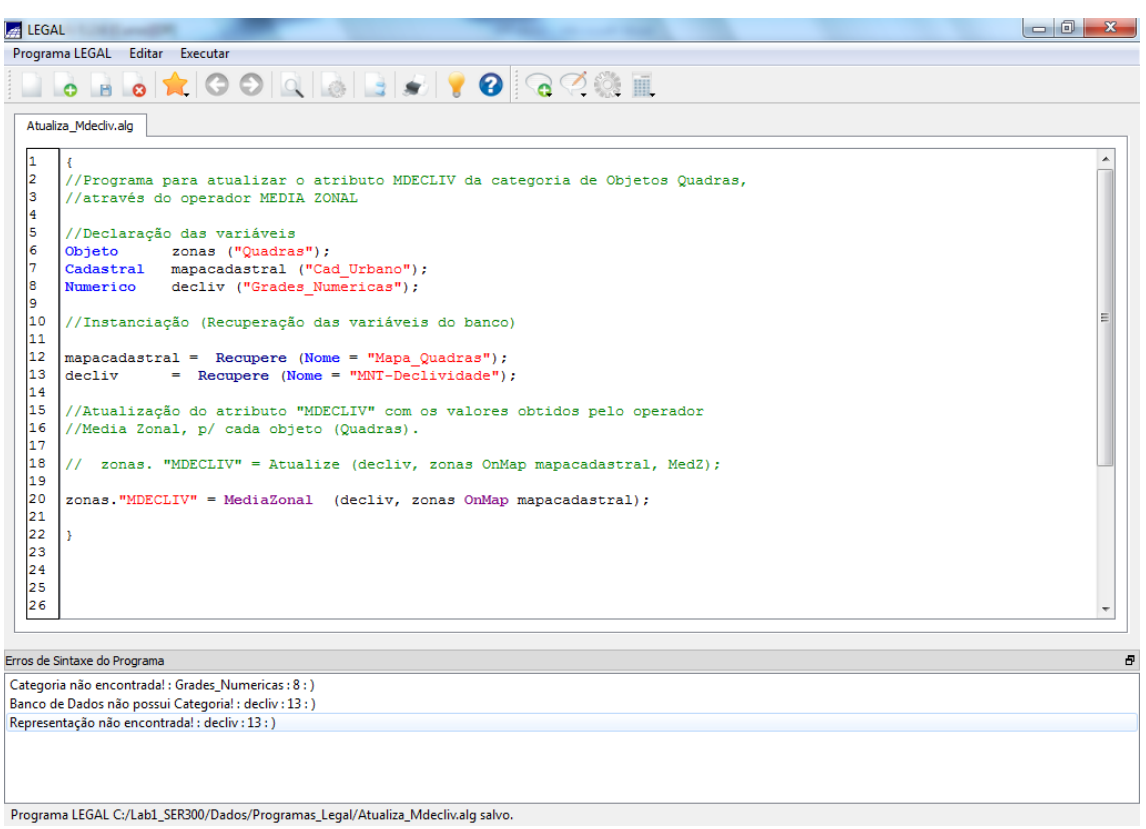

Numerico decliv ("Grades\_Numéricas");

⇒ *Visualizando um mapa de quadras com novo atributo calculado:*

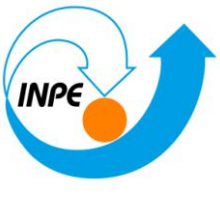

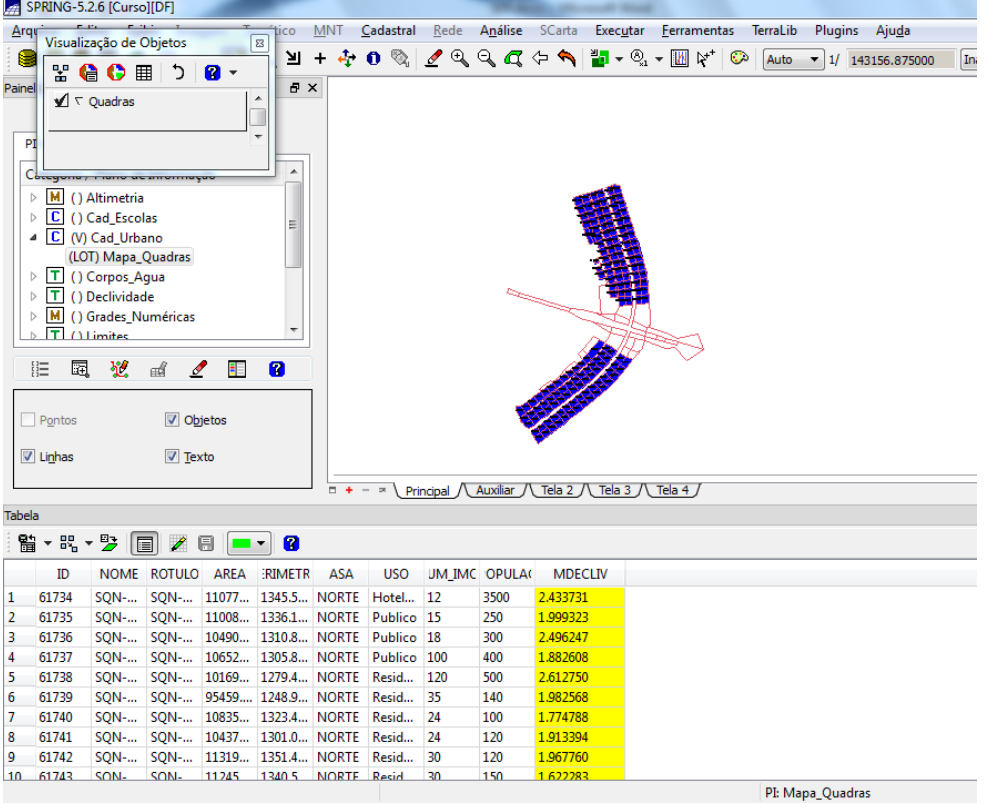

*Exercício 14 – Importação de Imagem Landsat e Quick-Bird*

⇒ *Importando as bandas de uma cena Landsat ETM como referência:*

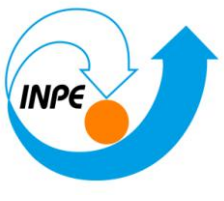

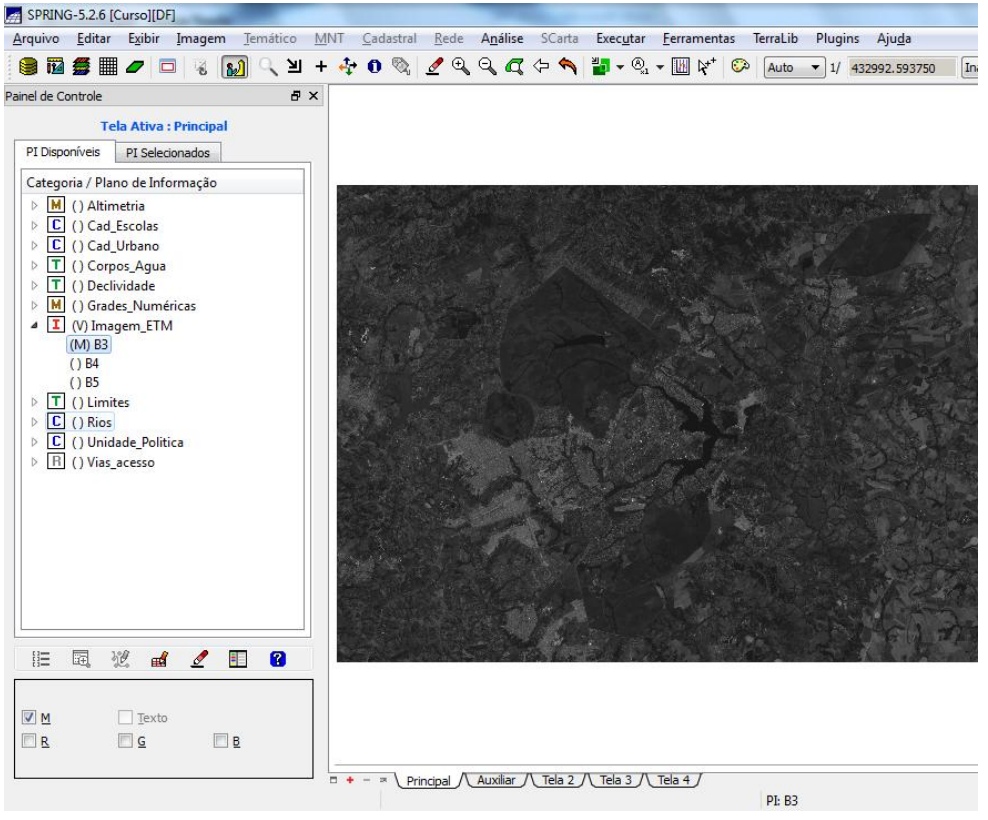

#### ⇒ *Importando as bandas de uma cena Quick\_Bird como referência:*

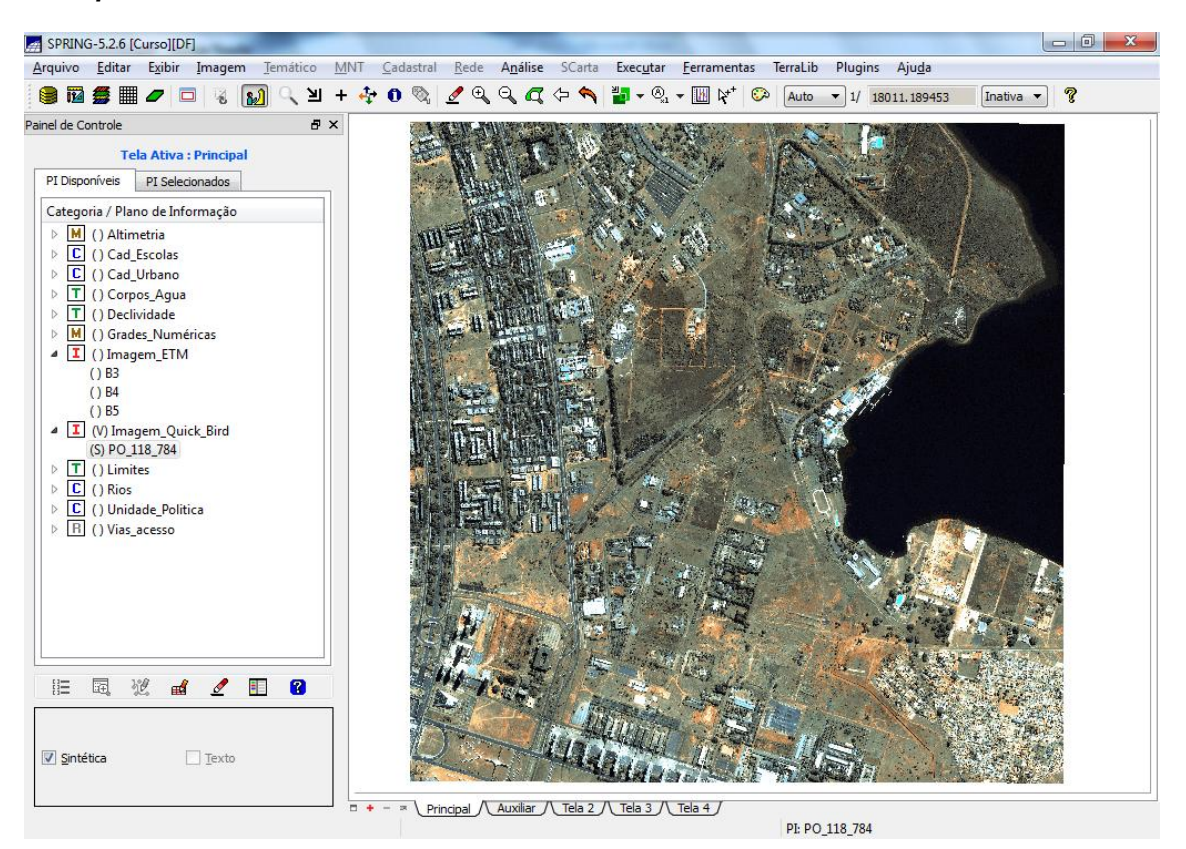

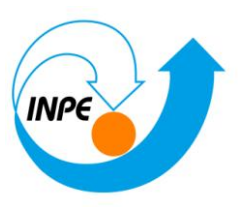

## *Exercício 15 - Classificação supervisionada por pixel*

### **Passo 1 – Criar uma imagem sintética de fundo**:

⇒ *Visualizando uma composição colorida de três bandas:*

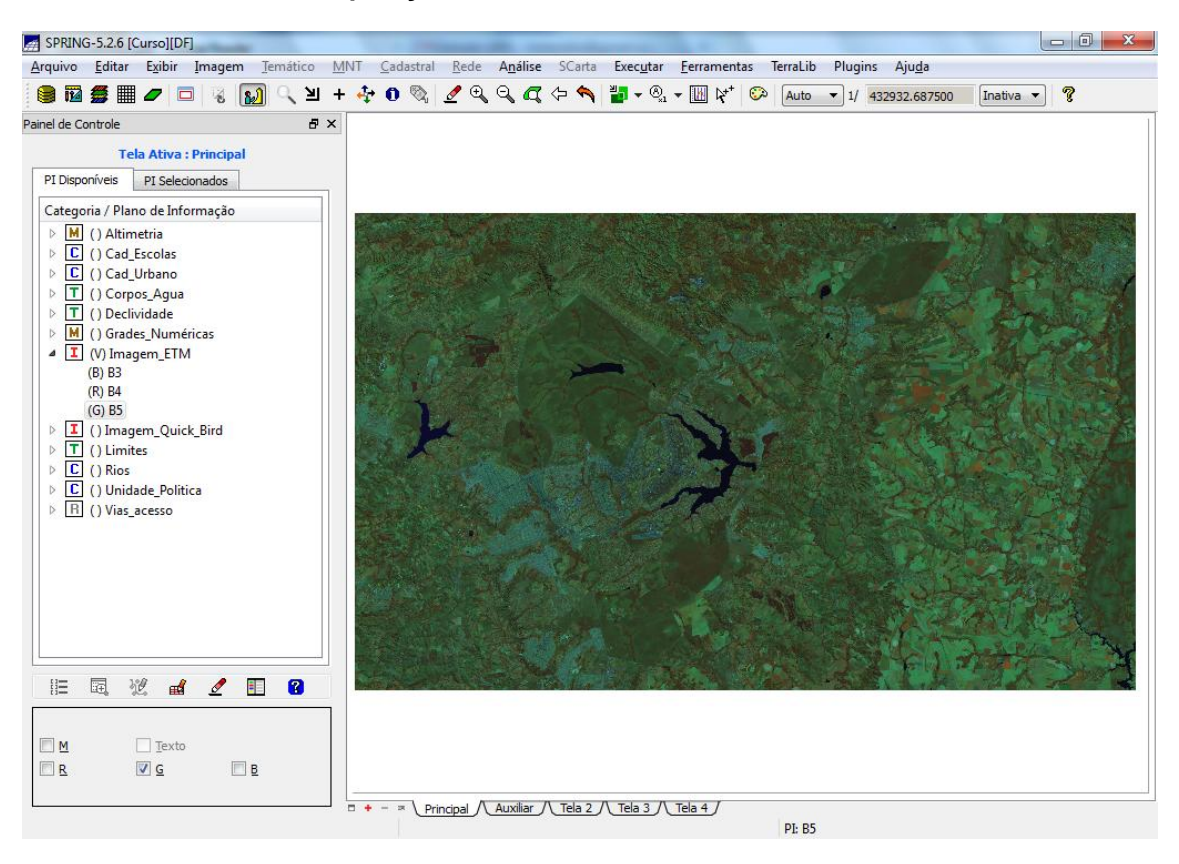

⇒ *Definindo um contraste para cada banda:*

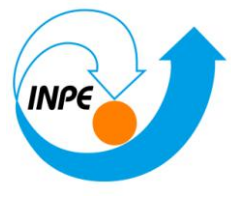

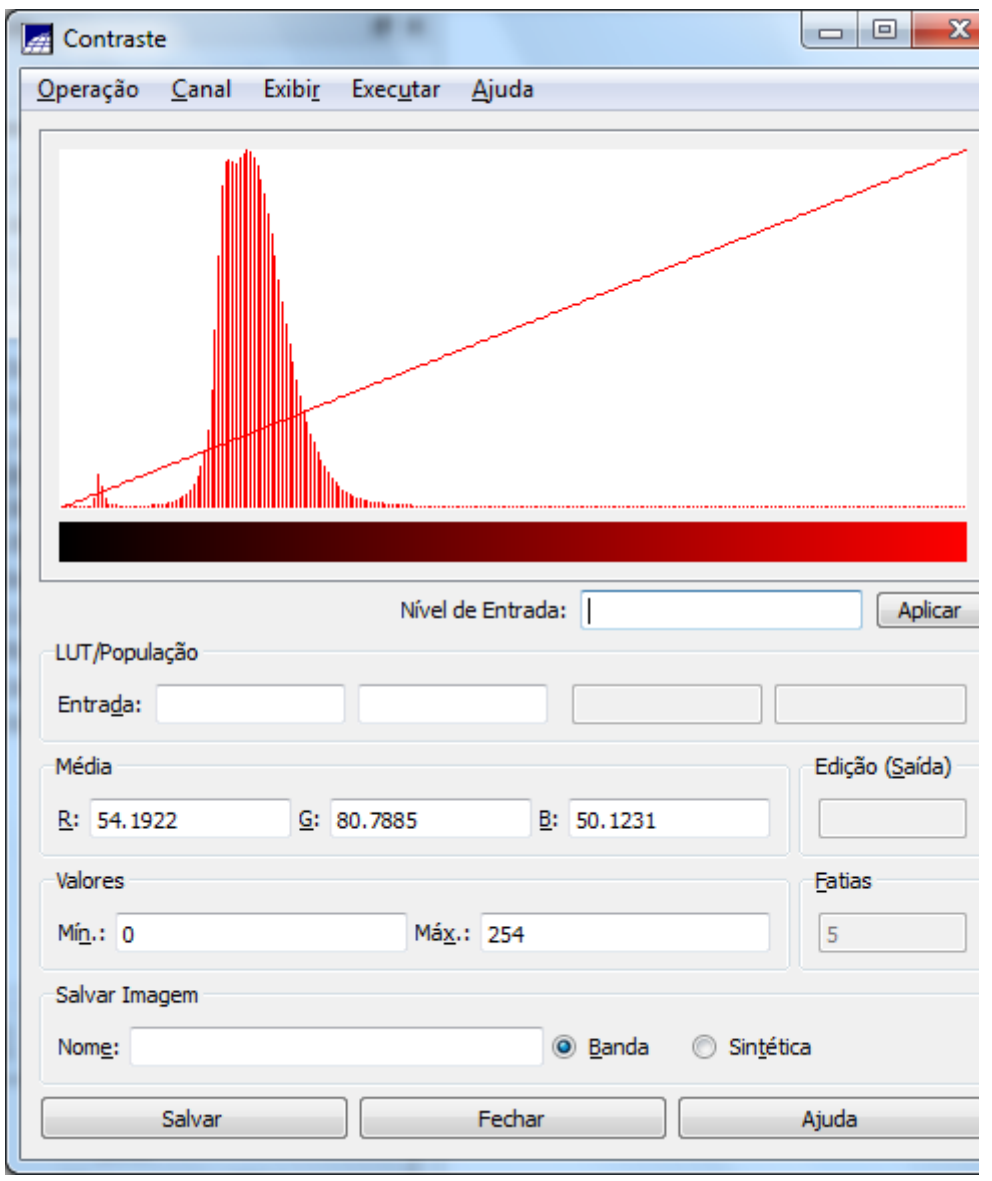

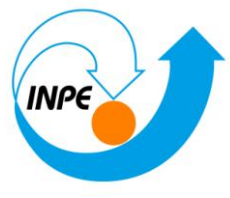

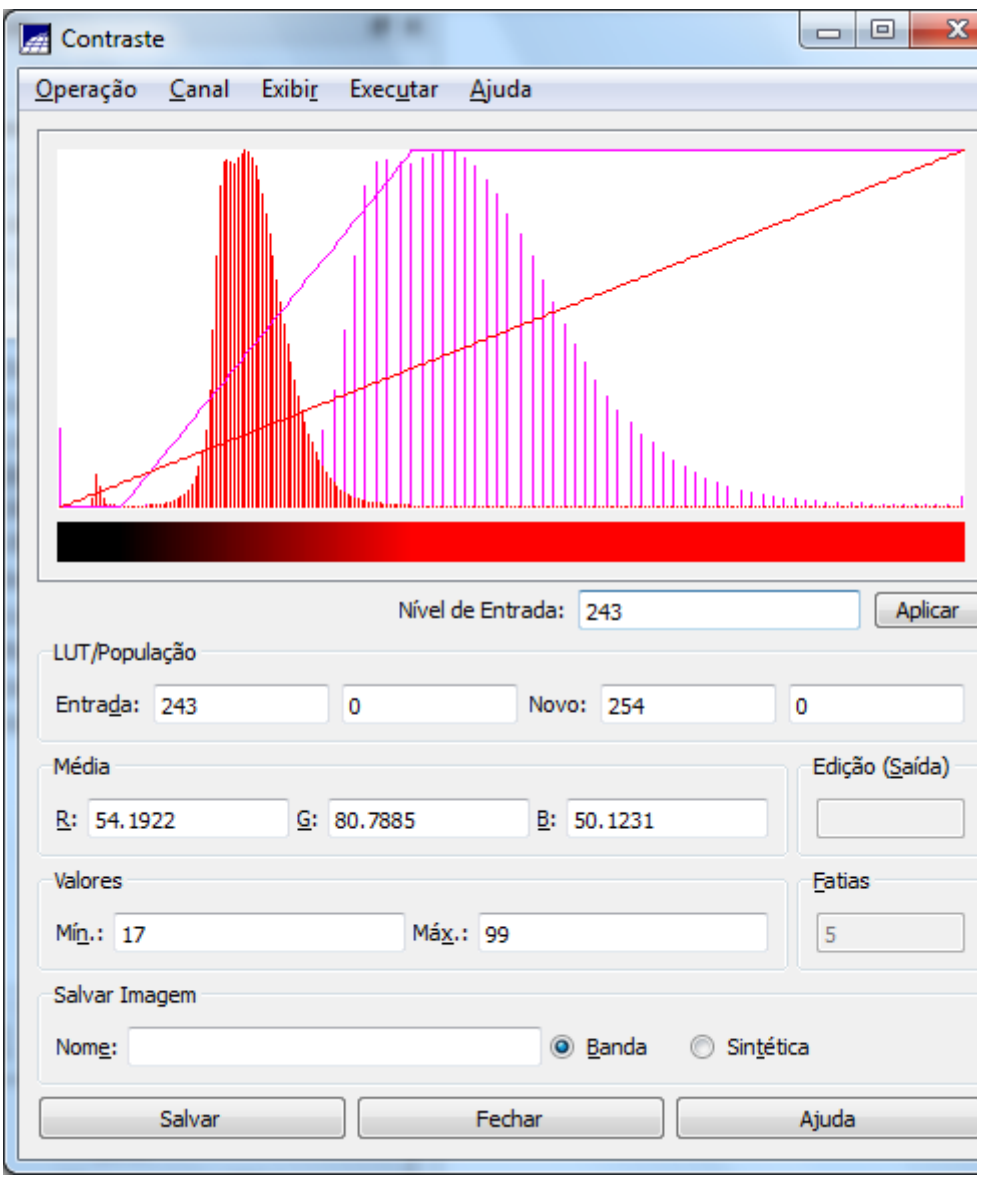

⇒ *Salvando uma composição colorida de três bandas:*

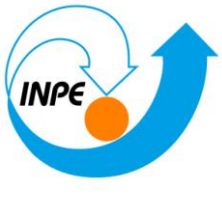

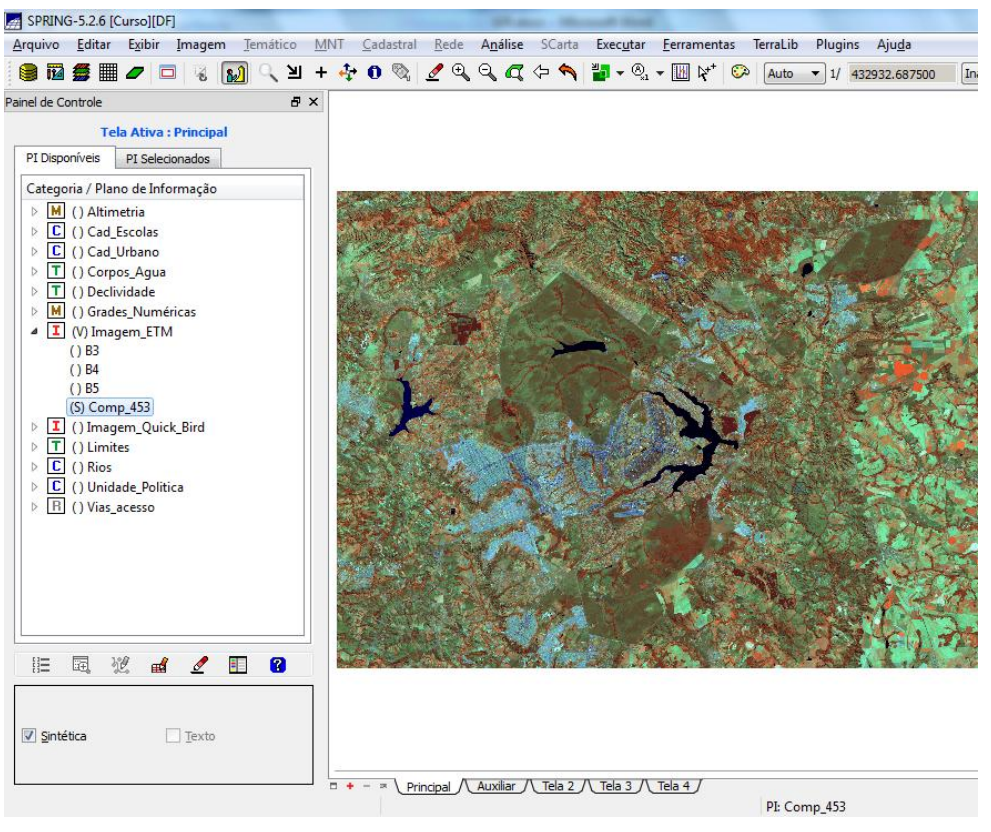

**Passo 2 - Criação de um arquivo de contexto**:

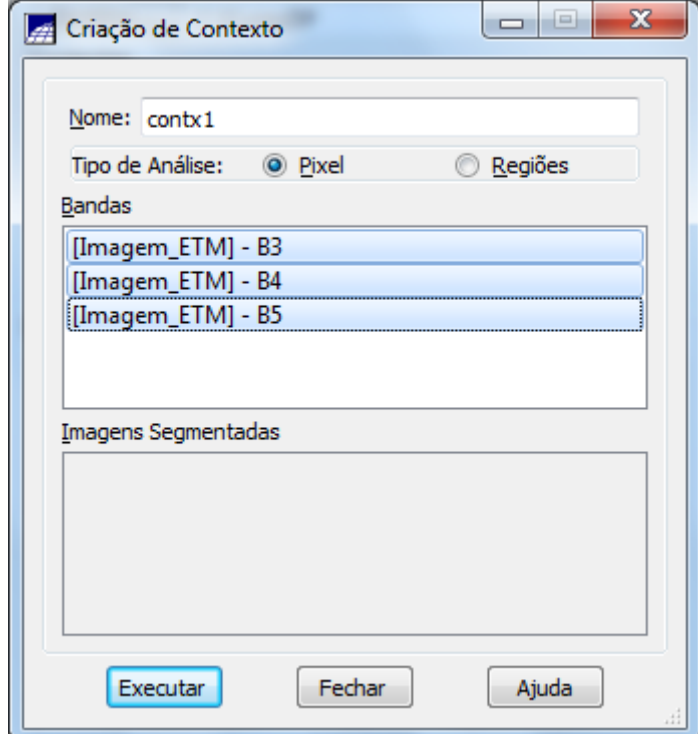

⇒ *Definindo arquivo de contexto para classificação:*

![](_page_49_Picture_1.jpeg)

### **Passo 3 - Treinamento**:

Deixar o PI ativo com a imagem que será classificada.

#### ⇒ *Definindo as amostra no treinamento:*

![](_page_49_Picture_38.jpeg)

![](_page_50_Picture_1.jpeg)

⇒ *Adquirindo amostras retangulares:*

![](_page_50_Picture_3.jpeg)

![](_page_51_Picture_1.jpeg)

![](_page_51_Picture_21.jpeg)

![](_page_52_Picture_1.jpeg)

![](_page_52_Picture_22.jpeg)

![](_page_52_Picture_23.jpeg)

![](_page_53_Picture_1.jpeg)

### **Passo 4 - Análise das amostras**:

![](_page_53_Picture_34.jpeg)

⇒ *Alterando tipo de amostras:*

![](_page_54_Picture_1.jpeg)

![](_page_54_Picture_28.jpeg)

**Passo 5 - Classificação da imagem**:

![](_page_55_Picture_1.jpeg)

![](_page_55_Picture_2.jpeg)

### **Passo 6 - Pós-classificação**:

![](_page_55_Picture_49.jpeg)

![](_page_56_Picture_1.jpeg)

![](_page_56_Figure_2.jpeg)

![](_page_56_Picture_3.jpeg)

![](_page_57_Picture_1.jpeg)

![](_page_57_Picture_2.jpeg)

**Passo 7 - Mapeamento para o modelo temático**:

![](_page_58_Picture_1.jpeg)

![](_page_58_Picture_46.jpeg)

![](_page_58_Figure_3.jpeg)

![](_page_59_Picture_1.jpeg)

![](_page_59_Picture_21.jpeg)